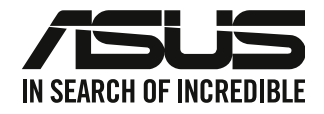

## **Komputer desktop PC ASUS**

## **Podręcznik użytkownika**

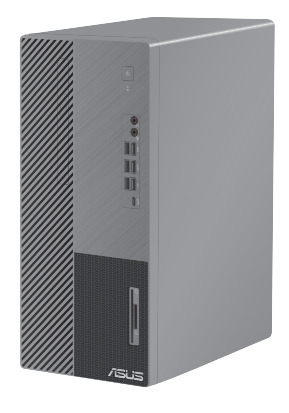

**D700MD/S700MD/ D700MDES/M700MD/ D700MD\_CZ**

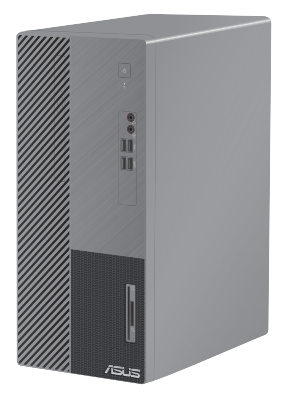

**D500MD/S500MD/ D500MDES/M500MD/ D500MD\_CZ/D500MD\_IN**

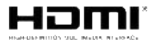

PL19621 Wydanie pierwsze Luty 2022

#### **Copyright © 2022 ASUSTeK Computer Inc. Wszelkie prawa zastrzeżone.**

Żadnej z części tego podręcznika, włącznie z opisem produktów i oprogramowania, nie można powielać, przenosić, przetwarzać, przechowywać w systemie odzyskiwania danych lub tłumaczyć na inne języki, w jakiejkolwiek formie lub w jakikolwiek sposób, za wyjątkiem wykonywania kopii zapasowej dokumentacji otrzymanej od dostawcy, bez wyraźnego, pisemnego pozwolenia ASUSTeK COMPUTER INC. ("ASUS").

Gwarancja na produkt lub usługa gwarancyjna nie zostanie wydłużona, jeśli: (1) produkt był naprawiany, modyfikowany lub zmieniany, jeśli wykonane naprawy, modyfikacje lub zmiany zostały wykonane bez pisemnej autoryzacji ASUS; lub, gdy (2) została uszkodzona lub usunięta etykieta z numerem seryjnym.

ASUS UDOSTĘPNIA TEN PODRĘCZNIK W STANIE "JAKI JEST", BEZ UDZIELANIA JAKICHKOLWIEK GWARANCJI, ZARÓWNO WYRAŹNYCH JAK I DOMNIEMANYCH, WŁĄCZNIE, ALE NIE TYLKO Z DOMNIEMANYMI GWARANCJAMI LUB WARUNKAMI PRZYDATNOŚCI HANDLOWEJ LUB DOPASOWANIA DO OKREŚLONEGO CELU. W ŻADNYM PRZYPADKU FIRMA ASUS, JEJ DYREKTORZY, KIEROWNICY, PRACOWNICY LUB AGENCI NIE BĘDĄ ODPOWIADAĆ ZA JAKIEKOLWIEK NIEBEZPOŚREDNIE, SPECJANE, PRZYPADKOWE LUB KONSEKWENTNE SZKODY (WŁĄCZNIE Z UTRATĄ ZYSKÓW, TRANSAKCJI BIZNESOWYCH, UTRATĄ MOŻLIWOŚCI KORZYSTANIA LUB UTRACENIEM DANYCH, PRZERWAMI W PROWADZENIU DZIAŁANOŚCI ITP.) NAWET, JEŚLI FIRMA ASUS UPRZEDZAŁA O MOŻLIWOŚCI ZAISTNIENIA TAKICH SZKÓD, W WYNIKU JAKICHKOLWIEK DEFEKTÓW LUB BŁĘDÓW W NINIEJSZYM PODRĘCZNIKU LUB PRODUKCIE.

SPECYFIKACJE I INFORMACJE ZNAJDUJĄCE SIE W TYM PODRECZNIKU, SŁUŻA WYŁĄCZNIE CELOM INFORMACYJNYM I MOGĄ ZOSTAĆ ZMIENIONE W DOWOLNYM CZASIE, BEZ POWIADOMIENIA, DLATEGO TEŻ, NIE MOGĄ BYĆ INTERPRETOWANE JAKO WIĄŻĄCE FIRMĘ ASUS DO ODPOWIEDZIALNOŚCI. ASUS NIE ODPOWIADA ZA JAKIEKOLWIEK BŁĘDY I NIEDOKŁADNOŚCI, KTÓRE MOGĄ WYSTĄPIĆ W TYM PODRĘCZNIKU, WŁĄCZNIE Z OPISANYMI W NIM PRODUKTAMI I OPROGRAMOWANIEM.

Produkty i nazwy firm pojawiające się w tym podręczniku mogą, ale nie muszą być zastrzeżonymi znakami towarowymi lub prawami autorskimi ich odpowiednich właścicieli i używane są wyłącznie w celu identyfikacji lub wyjaśnienia z korzyścią dla ich właścicieli i bez naruszania ich praw.

#### **OBSŁUGĘ I POMOC**

Odwiedź naszą wielojęzyczną witrynę internetową pod adresem https://www.asus.com/support/.

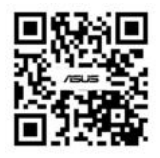

## **Spis treści**

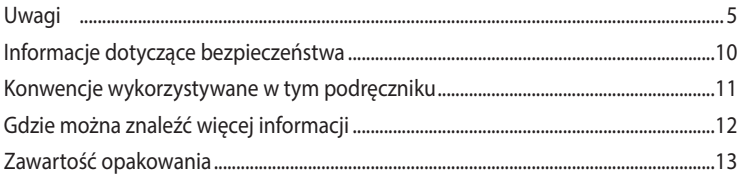

## **[Rozdział 1](#page-14-0) [Rozpoczęcie](#page-14-0)**

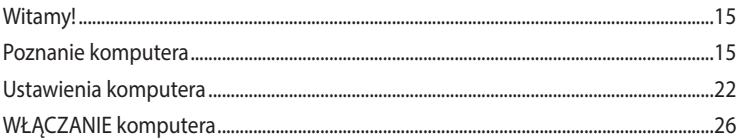

## **[Rozdział 2](#page-26-0) [Podłączanie urządzeń do komputera](#page-26-0)**

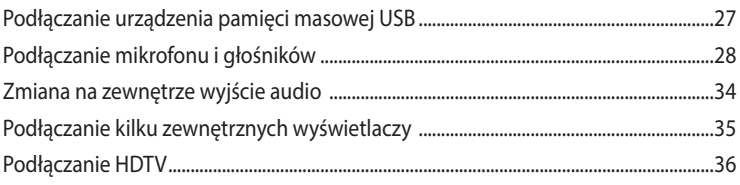

#### **[Rozdział 3](#page-36-0) [Używanie komputera](#page-36-0)**

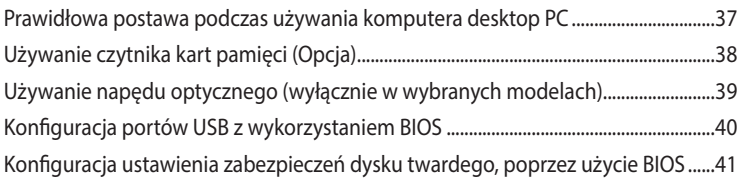

#### **[Rozdział 4](#page-42-0) [Połączenie z Internetem](#page-42-0)**

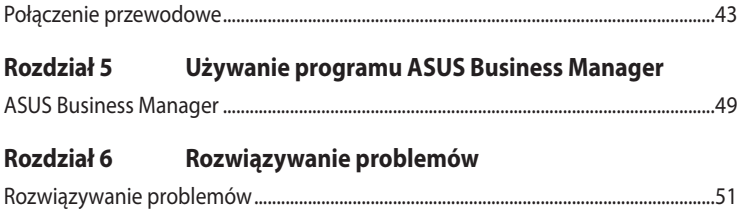

#### **Dodatek** Praca w systemie Windows®

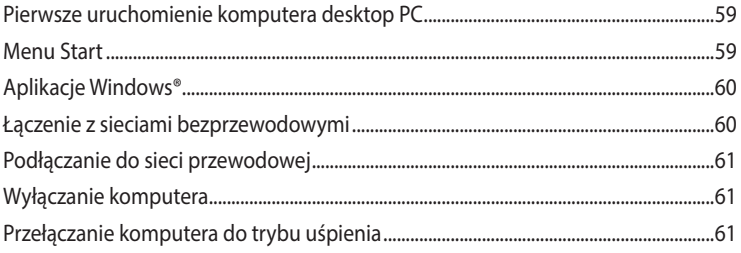

## <span id="page-4-0"></span>**Uwagi**

#### **Serwis odbioru**

Programy recyklingu i odbioru ASUS wynikają z naszego zaangażowania w zapewnienie najwyższych norm ochrony środowiska. Wierzymy w oferowanie naszym klientom rozwiązań umożliwiających odpowiedzialny recykling naszych produktów, baterii oraz pozostałych elementów jak również materiałów opakowaniowych. Szczegółowe informacje o recyklingu dla poszczególnych regionów znajdują się na stronie http://csr.asus.com/english/Takeback.htm.

#### **REACH**

Zgodnie z systemem regulacji REACH (Rejestracja, ocena, autoryzacja i ograniczenie chemikaliów), na stronie sieci web ASUS REACH, pod adresem http://csr.asus.com/english/REACH.htm, opublikowaliśmy substancje chemiczne znajdujące się w naszych produktach.

#### **Oświadczenie o zgodności z przepisami Federal Communications Commission (FCC)**

To urządzenie jest zgodne z częścią 15 przepisów FCC. Jego działanie podlega następującym dwóm warunkom:

- To urządzenie nie może powodować szkodliwych zakłóceń i
- To urządzenie musi akceptować wszelkie odebrane zakłócenia, z uwzględnieniem zakłóceń, które mogą powodować niepożądane działanie.

To urządzenie zostało poddane testom, które stwierdziły, że spełnia wymagania dla urządzeń cyfrowych klasy B, zgodnie z częścią 15 przepisów FCC. Ograniczenia te zostały opracowane w celu zapewnienia ochrony przed szkodliwymi zakłóceniami w instalacjach domowych. Urządzenie to wytwarza, wykorzystuje i może emitować promieniowanie o częstotliwości radiowej i jeśli zostanie zainstalowane lub będzie używane niezgodnie z instrukcjami producenta, może powodować zakłócenia komunikacji radiowej. Nie ma jednak gwarancji, że zakłócenia nie wystapią w przypadku określonej instalacji. Jeśli urządzenie to powoduje szkodliwe zakłócenia odbioru sygnału radiowego lub telewizyjnego (co można sprawdzić przez jego włączenie i wyłączenie) należy spróbować wyeliminować zakłócenia, jedną z następujących metod:

- Zmiana orientacji lub położenia anteny odbiorczej.
- Zwiększenie odległości między urządzeniem a odbiornikiem.
- Podłączenie urządzenia do gniazda zasilania w innym obwodzie niż ten, do którego podłączony jest odbiornik.
- Skontaktowanie się z dostawcą lub doświadczonym technikiem radiowo/telewizyjnym w celu uzyskania pomocy.

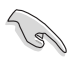

Aby zapewnić zgodność z przepisami FCC, do połączenia monitora z kartą graficzną, wymagane jest używanie kabli ekranowanych. Zmiany lub modyfikacje wykonane bez wyraźnego zezwolenia strony odpowiedzialnej za zgodność, mogą spowodować pozbawienie użytkownika prawa do używania tego urządzenia.

#### **Ostrzeżenie dotyczące baterii jonowej**

**OSTRZEŻENIE:** Nieprawidłowa wymiana może spowodować wybuch baterii. Baterię można wymienić na baterię tego samego lub zamiennego typu, zalecanego przez producenta. Zużyte baterie należy utylizować zgodnie z instrukcjami producenta.

#### **Avertissement relatif aux batteries Lithium**

**ATTENTION !** Danger d'explosion si la batterie n'est pas correctement remplacée. Remplacer uniquement avec une batterie de type semblable ou équivalent, recommandée par le fabricant. Jeter les batteries usagées conformément aux instructions du fabricant.

#### **Oświadczenie o zgodności Ministerstwa Innowacji, Nauki i Rozwoju Gospodarczego Kanady (ISED)**

Urządzenie to jest zgodne z normami RSS Ministerstwa Innowacji, Nauki i Rozwoju Gospodarczego Kanady dla urządzeń zwolnionych z licencji. Jego działanie podlega następującym dwóm warunkom: (1) urządzenie nie może powodować zakłóceń i (2) urządzenie musi przyjmować wszelkie zakłócenia, łącznie z zakłóceniami, które mogą powodować jego niepożądane działanie:

Działanie urządzenia w paśmie 5150–5250 MHz jest dozwolone wyłącznie w pomieszczeniach ze względu na ograniczenie możliwych szkodliwych zakłóceń systemów satelitarnej komunikacji ruchomej pracujących na wspólnym kanale.

#### CAN ICES-003(B)/NMB-003(B)

#### **Déclaration de conformité de Innovation, Sciences et Développement économique Canada (ISED)**

Le présent appareil est conforme aux CNR d'Innovation, Sciences et Développement économique Canadaapplicables aux appareils radio exempts de licence. L'exploitation est autorisée aux deux conditions suivantes : (1) l'appareil ne doit pas produire de brouillage, et (2) l'utilisateur de l'appareil doit accepter tout brouillage radioélectrique subi, même si le brouillage est susceptible d'en compromettre le fonctionnement.

La bande 5150 – 5250 MHz est réservée uniquement pour une utilisation à l'intérieur afin de réduire les risques de brouillage préjudiciable aux systèmes de satellites mobiles utilisant les mêmes canaux.

CAN ICES-003(B)/NMB-003(B)

#### **IC: Oświadczenie zgodności z normą kanadyjską**

Zgodność ze specyfikacjami kanadyjskiej normy ICES-003 klasa B. To urządzenie jest zgodne z normą RSS 210 Industry Canada. To urządzenie klasy B spełnia wszystkie wymagania kanadyjskich przepisów dotyczących urządzeń powodujących zakłócenia.

To urządzenie jest zgodne z licencją Industry Canada poza standardem(i) RSS. Jego działanie podlega następującym dwóm warunkom: (1) to urządzenie nie może powodować szkodliwych zakłóceń i (2) to urządzenie musi akceptować wszelkie odbierane zakłócenia, włącznie z zakłóceniami, które mogą powodować niepożądane działanie urządzenia.

#### **Déclaration de conformité d'Industrie Canada**

Cet appareil numérique de la classe B est conforme à la norme NMB-003 du Canada. Cet appareil numérique de la classe B respecte toutes les exigences du Règlement sur le matériel brouilleur du Canada.

Le présent appareil est conforme aux normes CNR d'Industrie Canada applicables aux appareils radio exempts de licence. Son utilisation est sujette aux deux conditions suivantes : (1) cet appareil ne doit pas créer d'interférences et (2) cet appareil doit tolérer tout type d'interférences, y compris celles susceptibles de provoquer un fonctionnement non souhaité de l'appareil.

#### **Oświadczenie Canadian Department of Communications (Kanadyjski Departament Komunikacji)**

To urządzenie cyfrowe nie przekracza ograniczeń klasy B dla emisji zakłóceń radiowych, ustalonych przez Radio Interference Regulations of the Canadian Department of Communications (Przepisy dotyczące zakłóceń radiowych Kanadyjskiego Departamentu Komunikacji). To urządzenie cyfrowe klasy B jest zgodne z kanadyjską normą ICES-003.

#### **Déclaration du Département Canadien des Communications**

Cet appareil numérique ne dépasse pas les limites de classe B en terme d'émissions de nuisances sonores, par radio, par des appareils numériques, et ce conformément aux régulations d'interférence par radio établies par le département canadien des communications. Cet appareil numérique de la classe B est conforme à la norme NMB-003 du Canada.

#### **VCCI: Oświadczenie zgodności z przepisami w Japonii**

#### **Oświadczenie klasy B VCCI**

この装置は、クラスB情報技術装置です。この装置は、家庭環境で使用することを目 的としていますが、この装置がラジオやテレビジョン受信機に近接して使用されると、 受信障害を引き起こすことがあります。 取扱説明書に従って正しい取り扱いをして下さい。

Urządzenie to jest produktem klasy B zgodnie ze standardem rady VCCI. Używanie urządzenia w pobliżu odbiornika radiowego lub telewizyjnego może być przyczyną zakłóceń radiowych. Urządzenie należy zainstalować i użytkować zgodnie z instrukcją obsługi.

#### **Urządzenie zarejestrowano na podstawie pomiaru zgodności w lokalizacji instalacji dokonanej przez użytkownika.**

```
この装置は、現在設置されている場所で妨害波の測定がされた情報技術装置であり、
VCCI協会の基準に適合しています。
従って、現在設置されている場所以外で使用する場合は、再び妨害波を測定し、VC
```
CIに届け出をしなければなりません。

Pomiar zakłóceń tego produktu został wykonany w aktualnej lokalizacji instalacji i stwierdzono zgodność ze standardem Ochotniczej Rady Kontroli Zakłóceń wytwarzanych przez urządzenia (VCCI). Przed rozpoczęciem używania tego urządzenia w miejscu innym niż aktualna lokalizacja instalacji, członek powinien wykonać pomiar zakłóceń w celu potwierdzenia i odnotowania wyniku w rejestrze rady VCCI.

#### **Uwagi dotyczące urządzenia RF**

#### **CE: Oświadczenie o zgodności z przepisami Wspólnoty Europejskiej**

To urządzenie jest zgodne z Wymaganiami ekspozycji RF 1999/519/EC, Zalecenia Rady z 1 lipca 1999 dotyczące ograniczenia ekspozycji ludności na pola elektromagnetyczne (0 - 300 GHz).

#### **Używanie radia bezprzewodowego**

To urządzenie jest ograniczone do używania wewnątrz pomieszczeń, podczas działania w paśmie częstotliwości 5,15 do 5,25 GHz.

#### **Ekspozycja na energię częstotliwości radiowej**

Moc promieniowania technologii Wi-Fi mieści się poniżej limitów ekspozycji FCC na promieniowanie częstotliwości radiowej. Mimo to, zaleca się, aby używać urządzenie bezprzewodowe w taki sposób, aby zminimalizować jego szkodliwy wpływ podczas kontaktu z człowiekiem.

#### **Zgodność z ograniczeniami FCC dla bezprzewodowych połączeń Bluetooth**

Antena używana w tym nadajniku nie może być przesuwana lub używana z inną anteną lub nadajnikiem w odniesieniu do warunków FCC.

#### **Oświadczenie dotyczące zgodności Bluetooth z przepisami Industry Canada**

To urządzenie klasy B spełnia wszystkie wymagania kanadyjskich przepisów dotyczących urządzeń powodujących zakłócenia.

Cet appareil numérique de la Class B respecte toutes les exigences du Règlement sur le matériel brouilleur du Canada.

#### **NCC: Oświaczenie dotyczące urządzeń bezprzewodowych na Tajwanie**

低功率射頻器材技術規範

「取得審驗證明之低功率射頻器材,非經核准,公司、商號或使用者均不得擅自變更頻率、加大 功率或變更原設計之特性及功能。低功率射頻器材之使用不得影響飛航安全及干擾合法通信;經 發現有干擾現象時,應立即停用,並改善至無干擾時方得繼續使用。前述合法通信,指依電信管 理法規定作業之無線電通信。低功率射頻器材須忍受合法通信或工業、科學及 醫療用電波輻射性 電機設備之干擾。」 \* 應避免影響附近雷達系統之操作。

**Oświadczenie dotyczące urządzeń RF w Japonii**

この製品は、周波数帯域5.15~5.35G Hzで動作しているときは、屋内においてのみ使用可能です。

#### **KC (Urządzenia RF)**

대한민국 규정 및 준수 방통위고시에 따른 고지사항 해당 무선설비는 운용 중 전파혼신 가능성이 있음. 이 기기는 인명안전과 관련된 서비스에 사용할 수 없습니다.

#### **Uproszczona deklaracja zgodności UE**

Firma ASUSTek Computer Inc. niniejszym oświadcza, że urządzenie to jest zgodne z zasadniczymi wymogami i innymi właściwymi postanowieniami dyrektywy 2014/53/EU. Pełny tekst deklaracji zgodności UE jest dostępny pod adresem https://www.asus.com/support/.

W krajach wymienionych w tabeli działanie sieci Wi-Fi w paśmie 5150–5350 MHz powinno być ograniczone wyłącznie do pomieszczeń:

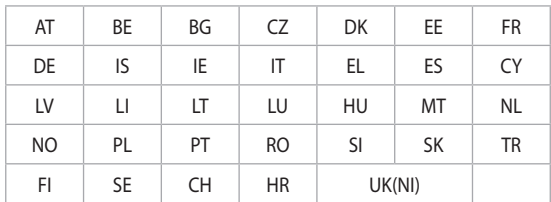

# $\epsilon$

#### **Uproszczona deklaracja zgodności UKCA**

Firma ASUSTek Computer Inc. niniejszym oświadcza, że urządzenie to jest zgodne z zasadniczymi wymogami i innymi właściwymi postanowieniami Rozporządzenia w sprawie urządzeń radiowych 2017 (S.I. 2017/1206). Pełny tekst deklaracji zgodności UKCA jest dostępny pod adresem https://www.asus.com/support/.

W krajach wymienionych poniżej działanie sieci Wi-Fi w paśmie 5150–5350 MHz powinno być ograniczone wyłącznie do pomieszczeń:

**UK**

## <span id="page-9-0"></span>**Informacje dotyczące bezpieczeństwa**

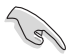

Przed czyszczeniem należy odłączyć zasilanie prądem zmiennym i urządzenia peryferyjne. Komputer dekstop PC należy czyścić używając czystego, celulozowego tamponu lub szmatki zwilżonej w detergencie bez właściwości ścierających, z dodatkiem kilku kropel ciepłej wody, a nadmiar wilgoci należy usunąć suchą szmatką.

- **NIE NALEŻY** umieszczać urządzenia na nierównych lub niestabilnych powierzchniach roboczych. Po uszkodzeniu obudowy należy przekazać komputer do serwisu.
- **NIE NALEŻY** używać komputera w miejscach brudnych lub zakurzonych. **NIE NALEŻY** używać urządzenia podczas wycieku gazu.
- **NIE NALEŻY** umieszczać lub upuszczać obiektów na górnej części komputera i nie należy wpychać do komputera desktop PC żadnych obcych obiektów.
- **NIE NALEŻY** narażać komputera na silne pola magnetyczne lub elektryczne.
- **NEI NALEŻY** wystawiać na działanie lub używać komputera w pobliżu płynów, na deszczu lub wilgoci. **NIE NALEŻY** używać modemu podczas burz z wyładowaniami elektrycznymi.
- Ostrzeżenie dotyczące bezpieczeństwa baterii: **NIE NALEŻY** wrzucać baterii do ognia. **NIE NALEŻY** zwierać styków. **NIE NALEŻY** demontować baterii.
- Ten produkt należy używać w miejscach o temperaturze otoczenia w zakresie 5˚C (41˚F) do 40˚C (104˚F).
- **NIE NALEŻY** przykrywać szczelin wentylacyjnych komputera desktop PC, aby zapobiec przegrzaniu systemu.
- **NIE NALEŻY** używać uszkodzonych przewodów zasilających, akcesoriów lub innych urządzeń peryferyjnych.
- Aby zapobiec porażeniu prądem elektrycznym, przed przeniesieniem systemu należy odłączyć kabel zasilający od gniazdka elektrycznego.
- Przed użyciem adaptera lub przedłużacza skonsultować się z profesjonalistą elektrykiem. Urządzenia te mogą spowodować przerwanie obwodu uziemienia.
- Należy upewnić się, że urządzenia te są ustawione na prawidłowe w danym regionie napięcie. Przy braku pewności co do napięcia w używanym gniazdku elektrycznym należy się skontaktowac z lokalnym zakładem energetycznym.
- Jeśli uszkodzony zosatał zasilacz nie należy próbować naprawiać go samemu. Należy skontaktować się z wykwalifikowanym technikiem serwisu lub ze sprzedawcą.

Przed instalacją dodatkowych modułów pamięci należy zapoznać się z poniższą tabelą, aby zapewnić stabilność systemu i uniknąć możliwych błędów podczas rozruchu.

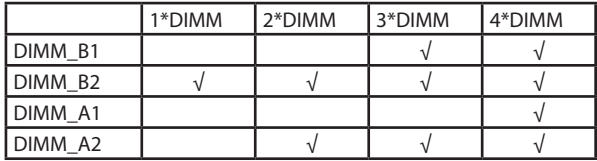

Aby zainstalować co najmniej trzy pamięci DIMM, należy wykonać poniższe instrukcje:

- 1. Zainstaluj dwie pamięci DIMM o tej samej pojemności w gniazdach o tym samym kanale (A1 i A2 lub B1 i B2), najlepiej w gniazdach A1 i A2.
- 2. Zainstaluj pamięci DIMM o większej pojemności w gniazdach obok procesora (B1 i B2). W razie braku zgodności zapoznaj się z powyższą tabelą konfiguracji, a następnie wykonaj pierwszy krok.
- 3. Zainstaluj pamięci DIMM jednego producenta w gniazdach o tym samym kanale (A1 i A2 lub B1 i B2), najlepiej w gniazdach A1 i A2. W razie braku zgodności zapoznaj się z powyższą tabelą konfiguracji, a następnie wykonaj pierwszy krok.

<span id="page-10-0"></span>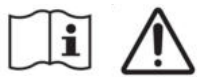

"Należy uważać, aby nie połknąć baterii — ryzyko oparzeń chemicznych"

Produkt ten zawiera baterię pastylkową. Połknięcie baterii pastylkowej grozi poważnymi oparzeniami wewnętrznymi, które mogą wystąpić w ciągu zaledwie 2 godzin i doprowadzić do śmierci. Nowe i zużyte baterie należy przechowywać poza zasięgiem dzieci.

Jeśli wnęka na baterię nie zamyka się do końca, należy przestać korzystać z urządzenia i schować je poza zasięgiem dzieci.

W przypadku podejrzenia połknięcia baterii lub dostania się jej do wnętrza ciała w inny sposób należy niezwłocznie skontaktować się z lekarzem.

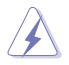

Niebezpieczne ruchome części. Przed rozpoczęciem czynności serwisowych komputer należy całkowicie odłączyć od zasilania. Elementy wentylatora mogą być wymieniane wyłącznie przez wykwalifikowanych pracowników serwisu.

#### **Ostrzeżenie dotyczące niebezpiecznych ruchomych części**

**PRZESTROGA:** Nie wolno zbliżać palców ani innych części ciała do ruchomych części komputera.

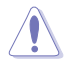

**OSTRZEŻENIE:** NIE WOLNO odkręcać śrub radełkowanych w celu dostania się do wnętrza urządzenia. Jeśli wymagany jest serwis lub naprawa, urządzenie należy przekazać do autoryzowanego centrum serwisowego.

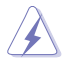

**PRZESTROGA:** Nagrzane wewnętrzne części wymienne oraz elementy z żelaza mogą być przyczyną oparzeń.

## **Konwencje wykorzystywane w tym podręczniku**

Aby zapewnić prawidłowe działanie określonych działań należy zwracać uwagę na występujące w tym podręczniku następujące symbole.

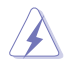

**NIEBEZPIECZEŃSTWO/PRZESTROGA:** Informacje, zapobiegające odniesieniu obrażeń podczas wykonywania zadania.

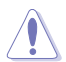

**OSTRZEŻENIE:** Informacje, które mają zapobiegać uszkodzeniu komponentów podczas wykonywania zadania.

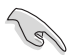

**WAŻNE:** Instrukcje, które NALEŻY wykonać, aby zakończyć zadanie.

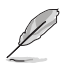

**UWAGA:** Wskazówki i dodatkowe informacje, które mogą pomóc w wykonaniu zadania.

## <span id="page-11-0"></span>**Gdzie można znaleźć więcej informacji**

Dodatkowe informacje oraz aktualizacje produktu i oprogramowania, można znaleźć w następujących źródłach.

#### **Strony sieci web ASUS**

 Strona sieci web ASUS udostępnia zaktualizowane informacje dotyczące sprzętu i oprogramowania ASUS. Sprawdź stronę sieci web ASUS [www.asus.com](http://www.asus.com).

#### **Lokalna pomoc techniczna ASUS**

 Sprawdź stronę sieci web ASUS, pod adresem [https://www.asus.com/support/contact](http://support.asus.com/contact) w celu uzyskania informacji kontaktowych lokalnego technika serwisu.

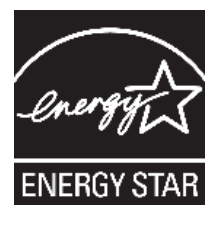

ENERGY STAR to wspólny program Agencji Ochrony Środowiska USA i Departamentu Energii USA, pomagający w uzyskaniu oszczędności i chroniący środowisko naturalne, poprzez promowanie produktów i działań efektywnych energetycznie.

Wszystkie produkty ASUS z logo ENERGY STAR, są zgodne ze standardem ENERGY STAR, a funkcja zarządzania energią jest włączona domyślnie. Monitor i komputer sa automatycznie ustawiane na uruchomienie trybu uspienia po 10 i 30 minutach braku aktywnosci u0ytkownika. W celu wybudzenia komputera, kliknij myszą lub naciśnij

dowolny przycisk na klawiaturze.

Szczegółowe informacje dotyczące zarządzania energią i wynikające z niego korzyści dla środowiska, można uzyskać pod adresem http://www.energystar.gov/powermanagement. Dodatkowo, szczegółowe informacje dotyczące możliwości przyłączenia do programu ENERGY STAR, można uzyskać pod adresem http://www.energystar.gov.

**\*UWAGA:** Program Energy Star NIE jest obsługiwany w produktach działajacych na bazie systemów Freedos i Linux.

## <span id="page-12-0"></span>**Zawartość opakowania**

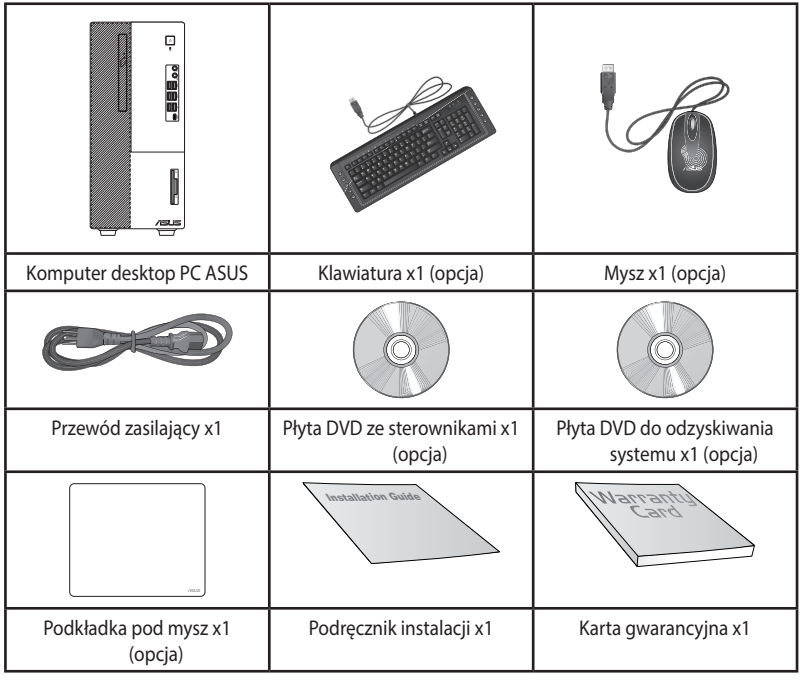

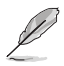

• Jeśli jakiekolwiek z wymienionych wyżej elementów będą uszkodzone lub nie będzie ich w opakowaniu należy skontaktować się ze sprzedawcą.

• Pokazane powyżej ilustracje elementów służą wyłącznie jako odniesienie. Rzeczywiste specyfikacje produktu zależą od modelu.

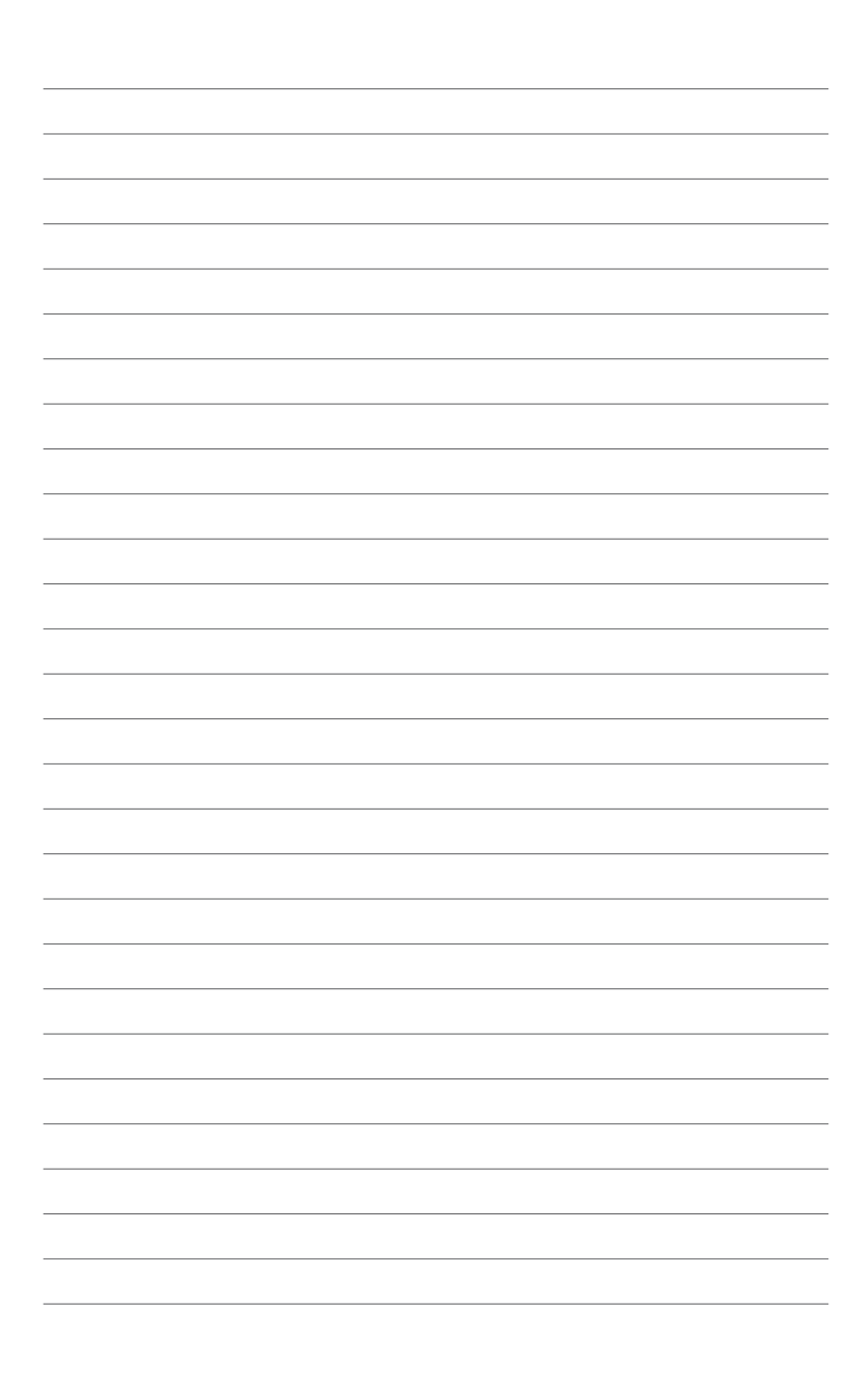

## <span id="page-14-0"></span>**Rozdzia**ł **1 Rozpoczęcie**

## **Witamy!**

Dziękujemy za zakupienie komputera desktop PC ASUS!

Komputer desktop PC ASUS udostępnia najnowsze rozwiązania, bezkompromisową niezawodność i dedykowane użytkownikowi narzędzia. Wszystkie te wartości są zawarte w zadziwiającej, futurystycznej i stylowej obudowie.

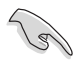

Przed rozpoczęciem ustawień komputera desktop PC ASUS należy przeczytać kartę gwarancyjną ASUS.

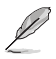

• Komputer PC nie obsługuje systemu operacyjnego Windows® 7. Firma ASUS nie ponosi odpowiedzialności za jakiekolwiek straty lub uszkodzenia wynikające z instalacji systemu Windows® 7.

• Aby uniknąć ryzyka obrażeń, należy obsługiwać komputer PC z zachowaniem ostrożności.

## **Poznanie komputera**

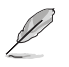

Ilustracje służą wyłącznie jako odniesienie. Porty i ich lokalizacje oraz kolor obudowy zależą od modelu.

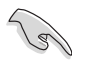

**WAŻNE!** Tego komputera stacjonarnego nie należy używać do kopania kryptowalut (uzyskanie wymienialnej waluty wirtualnej wymaga ogromnych ilości energii elektrycznej i czasu) i/lub podobnych czynności.

#### **D700MD/S700MD/D700MDES/M700MD/D700MD\_CZ Panel przedni**

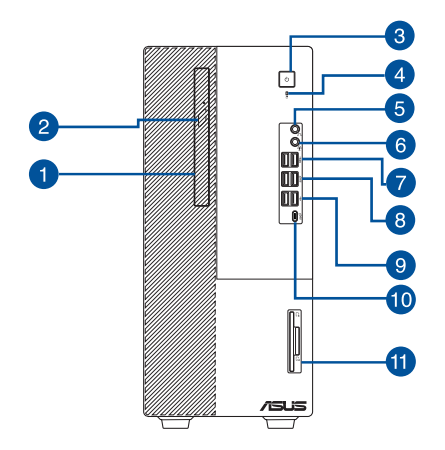

- **1. Wnęka 5,25-cala na napęd dysków optycznych (opcja).** We wnęce tej znajduje się napęd dysków optycznych 5,25-cala.
- **2. Przycisk wysuwania napędu optycznego.** Naciśnij ten przycisk, aby wysunąć tacę dysku napędu optycznego.
- **3. Przycisk zasilania.** Naciśnij ten przycisk, aby włączyć komputer.
- **4. Wskaźnik dysku twardego.** Dioda LED wskazuje stan dysku twardego, świecąc lub migając.
- **5. Port słuchawek.** Ten port służy do podłączania słuchawek.
- **6. Gniazdo audio typu combo.** Ten port służy do podłączania słuchawek lub głośnika. Można również podłączyć zestaw słuchawkowy lub mikrofon zewnętrzny.
- **7. Porty USB 3.2 Gen 1.** Te porty Universal Serial Bus 3.2 Gen 1 (USB 3.2 Gen 1) umożliwiają podłączenie takich urządzeń USB 3.2 Gen 1 jak mysz, drukarka, skaner, kamera, PDA i inne.
- **7. Porty USB 3.2 Gen 2.** Te porty Universal Serial Bus 3.2 Gen 2 (USB 3.2 Gen 2) umożliwiają podłączenie takich urządzeń USB 3.2 Gen 2 jak mysz, drukarka, skaner, kamera, PDA i inne.
- **7. Porty USB 2.0.** Te porty Universal Serial Bus 2.0 (USB 2.0) umożliwiają podłączenie takich urządzeń USB 2.0 jak mysz, drukarka, skaner, kamera, PDA i inne.
- **8. Port USB 3.2 Gen 2 Type-C®.** Do portu USB 3.2 Gen 2 (Uniwersalna magistrala szeregowa 3.2 Gen 2) Type-C® można podłączyć urządzenie USB 3.2 Gen 2 Type-C®.

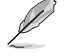

Napięcie wyjściowe portu USB 3.2 Gen 2 Type-C® wynosi 5 V (1,5 A).

**9. Czytnik kart inteligentnych IC i czytnik kart SD (opcja).** Włóż kartę inteligentną lub kartę SD do odpowiedniego gniazda.

#### **D500MD/S500MD/D500MDES/M500MD/D500MD\_CZ/D500MD\_IN Panel przedni**

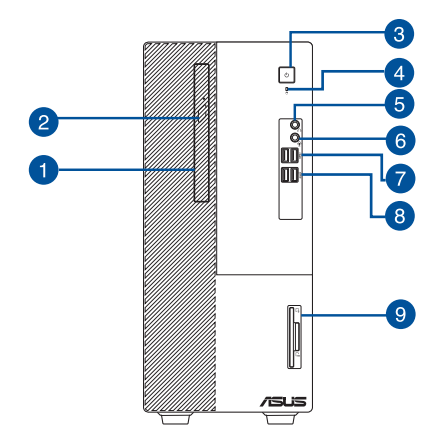

- **1. Wnęka 5,25-cala na napęd dysków optycznych (opcja).** We wnęce tej znajduje się napęd dysków optycznych 5,25-cala.
- **2. Przycisk wysuwania napędu optycznego.** Naciśnij ten przycisk, aby wysunąć tacę dysku napędu optycznego.
- **3. Przycisk zasilania.** Naciśnij ten przycisk, aby włączyć komputer.
- **4. Wskaźnik dysku twardego.** Dioda LED wskazuje stan dysku twardego, świecąc lub migając.
- **5. Port słuchawek.** Ten port służy do podłączania słuchawek.
- **6. Gniazdo audio typu combo.** Ten port służy do podłączania słuchawek lub głośnika. Można również podłączyć zestaw słuchawkowy lub mikrofon zewnętrzny.
- **7. Porty USB 3.2 Gen 1.** Te porty Universal Serial Bus 3.2 Gen 1 (USB 3.2 Gen 1) umożliwiają podłączenie takich urządzeń USB 3.2 Gen 1 jak mysz, drukarka, skaner, kamera, PDA i inne.
- **8. Porty USB 3.2 Gen 2.** Te porty Universal Serial Bus 3.2 Gen 2 (USB 3.2 Gen 2) umożliwiają podłączenie takich urządzeń USB 3.2 Gen 2 jak mysz, drukarka, skaner, kamera, PDA i inne.
- **9. Czytnik kart inteligentnych IC i czytnik kart SD (opcja).** Włóż kartę inteligentną lub kartę SD do odpowiedniego gniazda.

#### **D700MD/S700MD/D700MDES/M700MD/D700MD\_CZ Panel tylny**

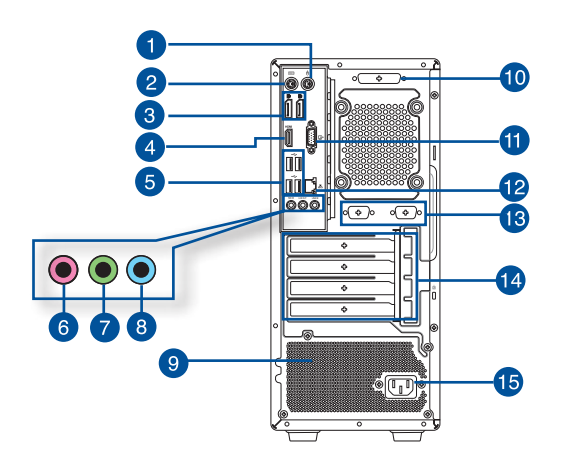

- **1. Port myszy PS/2 (zielony).** Ten port jest przeznaczony dla myszy PS/2.
- **2. Port klawiatury PS/2 (purpurowy).** Ten port jest przeznaczony dla klawiatury PS/2.
- **3. DisplayPort.** Ten port jest przeznaczony dla urządzeń ze złączem DisplayPort.
- **4. Port HDMI®.** Ten port służy do podłączania złącza HDMI® (Wysokiej jakości interfejs multimedialny) i jest zgodny z HDCP, co zapewnia odtwarzanie HD DVD, Blu-ray i innych zabezpieczonych treści.
- **5. Porty USB 2.0.** Te porty Universal Serial Bus 2.0 (USB 2.0) umożliwiają podłączenie takich urządzeń USB 2.0 jak mysz, drukarka, skaner, kamera, PDA i inne.
- **6. Port mikrofonu (różowy).** Ten port umożliwia podłączenie mikrofonu.
- **7. Port wyjścia liniowego (jasnozielony).** Ten port służy do podłączania słuchawek lub głośnika. W konfiguracji 4, 5.1 lub 7.1-kanałowej, funkcja tego portu to wyjście na głośnik przedni.
- **8. Port wejścia liniowego (jasnoniebieski).** Ten port służy do podłączenia odtwarzacza taśmowego, CD, DVD lub innych źródeł audio.

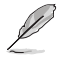

Sprawdź tabelę konfiguracji audio poniżej w celu uzyskania opisu funkcji portów audio w konfiguracji 2, 4, 5.1 lub 7.1-kanałowej.

#### **Audio 2, 4, 5.1 lub 7.1-kanałowe**

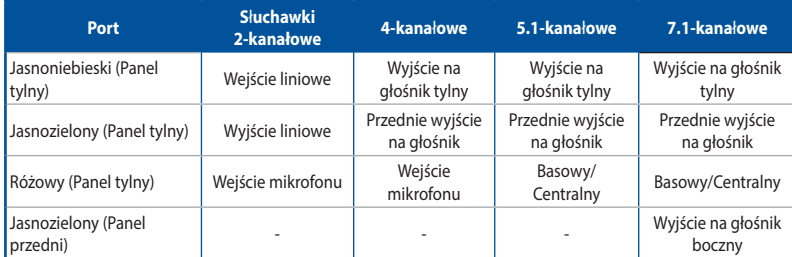

#### **9. Szczeliny wentylacyjne.** Zapewniają przepływ powietrza.

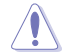

NIE NALEŻY blokować tych szczelin obudowy. Należy zawsze zapewnić prawidłową wentylację komputera.

- **10. Port równoległy (opcja).** Ten 25-pinowe port służy do podłączania drukarki równoległej, skanera lub innych urządzeń.
- **11. Port VGA.** Ten port jest zgodny z urządzeniami VGA, takimi jak monitor VGA.
- **12. Port LAN (RJ-45).** Ten port umożliwia wykonywanie połączeń Gigabit z siecią LAN (Lokalna sieć komputerowa) przez hub sieciowy.

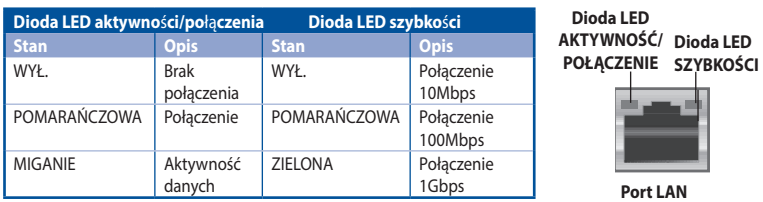

#### **Wskazania LED portu LAN**

- **13. Porty szeregowe (opcja).** Te 9-pinowe porty COM służą do podłączania urządzeń wskazujących i innych urządzeń szeregowych.
- **14. Zaślepka gniazda rozszerzenia.** Zaślepkę gniazda rozszerzenia należy odłączyć podczas instalacji karty rozszerzenia.
- **15. Złącze zasilania.** Do tego portu należy podłączyć przewód zasilający.

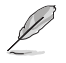

**MOC ZNAMIONOWA:** • 115/230Vac, 50/60Hz, 4/2A (Global) • 220Vac, 50Hz, 2A (China) • 115Vac, 50/60Hz, 4A (Taiwan) • 115/230Vac, 50/60Hz, 4/2A (JP+KR)

#### **D500MD/S500MD/D500MDES/M500MD/D500MD\_CZ/D500MD\_IN Panel tylny**

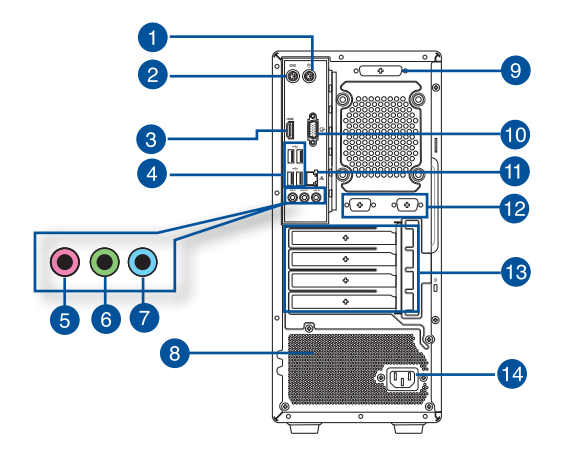

- **1. Port myszy PS/2 (zielony).** Ten port jest przeznaczony dla myszy PS/2.
- **2. Port klawiatury PS/2 (purpurowy).** Ten port jest przeznaczony dla klawiatury PS/2.
- **3. Port HDMI®.** Ten port służy do podłączania złącza HDMI® (Wysokiej jakości interfejs multimedialny) i jest zgodny z HDCP, co zapewnia odtwarzanie HD DVD, Blu-ray i innych zabezpieczonych treści.
- **4. Porty USB 2.0.** Te porty Universal Serial Bus 2.0 (USB 2.0) umożliwiają podłączenie takich urządzeń USB 2.0 jak mysz, drukarka, skaner, kamera, PDA i inne.
- **5. Port mikrofonu (różowy).** Ten port umożliwia podłączenie mikrofonu.
- **6. Port wyjścia liniowego (jasnozielony).** Ten port służy do podłączania słuchawek lub głośnika. W konfiguracji 4, 5.1 lub 7.1-kanałowej, funkcja tego portu to wyjście na głośnik przedni.
- **7. Port wejścia liniowego (jasnoniebieski).** Ten port służy do podłączenia odtwarzacza taśmowego, CD, DVD lub innych źródeł audio.

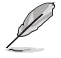

Sprawdź tabelę konfiguracji audio poniżej w celu uzyskania opisu funkcji portów audio w konfiguracji 2, 4, 5.1 lub 7.1-kanałowej.

#### **Audio 2, 4, 5.1 lub 7.1-kanałowe**

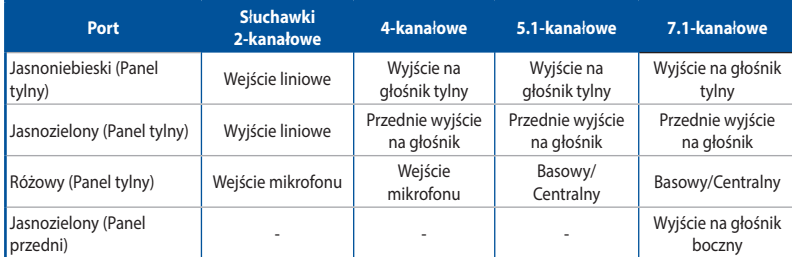

#### **8. Szczeliny wentylacyjne.** Zapewniają przepływ powietrza.

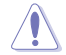

NIE NALEŻY blokować tych szczelin obudowy. Należy zawsze zapewnić prawidłową wentylację komputera.

- **9. Port równoległy (opcja).** Ten 25-pinowe port służy do podłączania drukarki równoległej, skanera lub innych urządzeń.
- **10. Port VGA.** Ten port jest zgodny z urządzeniami VGA, takimi jak monitor VGA.
- **11. Port LAN (RJ-45).** Ten port umożliwia wykonywanie połączeń Gigabit z siecią LAN (Lokalna sieć komputerowa) przez hub sieciowy.

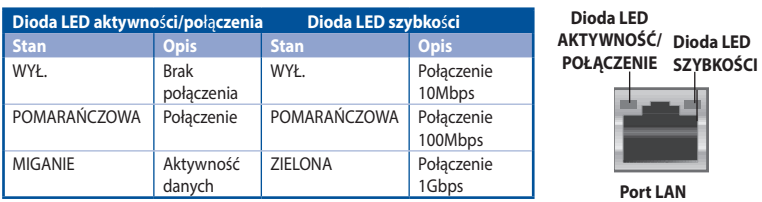

#### **Wskazania LED portu LAN**

- **12. Porty szeregowe (opcja).** Te 9-pinowe porty COM służą do podłączania urządzeń wskazujących i innych urządzeń szeregowych.
- **13. Zaślepka gniazda rozszerzenia.** Zaślepkę gniazda rozszerzenia należy odłączyć podczas instalacji karty rozszerzenia.
- **14. Złącze zasilania.** Do tego portu należy podłączyć przewód zasilający.

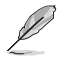

**MOC ZNAMIONOWA:** • 115/230Vac, 50/60Hz, 4/2A (Global) • 220Vac, 50Hz, 2A (China) • 115Vac, 50/60Hz, 4A (Taiwan) • 115/230Vac, 50/60Hz, 4/2A (JP+KR)

## <span id="page-21-0"></span>**Ustawienia komputera**

Ta część zawiera opis podłączania do komputera głównych urządzeń, takich jak zewnętrzny monitor, klawiatura, mysz i przewód zasilający.

#### **Podłączanie zewnętrznego monitora**

#### **Używanie wbudowanych portów wyjścia wyświetlania**

Podłącz monitor do wbudowanego portu wyjścia wyświetlania.

#### **W celu podłączenia zewnętrznego monitora, z wykorzystaniem wbudowanych portów wyjścia wyświetlania:**

- 1. Podłącz monitor do portu wyjścia wyświetlania na panelu tylnym komputera.
- 2. Podłącz monitor do źródła zasilania.

#### **D700MD/S700MD/D700MDES/M700MD/D700MD\_CZ**

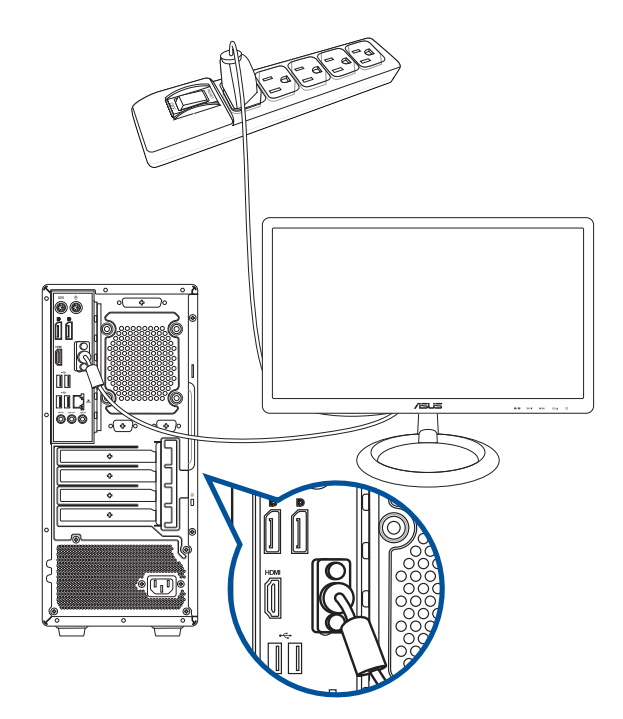

#### **D500MD/S500MD/D500MDES/M500MD/D500MD\_CZ/D500MD\_IN**

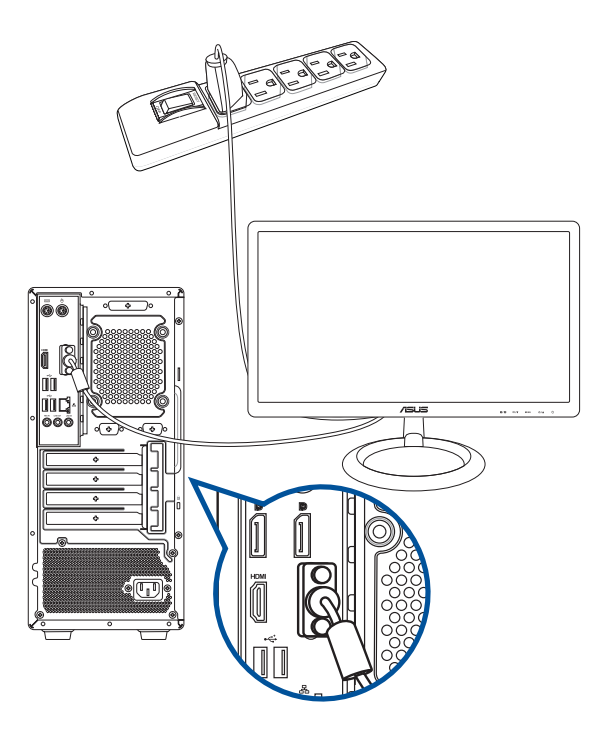

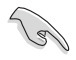

- Jeśli komputer jest dostarczany z kartą graficzną ASUS, karta graficzna jest ustawiana w BIOS jako podstawowe urządzenie wyświetlania. Dlatego, monitor należy podłączyć portu wyjścia wyświetlania na karcie graficznej.
- Szczegółowe informacje dotyczące podłączania do komputera kilku zewnętrznych monitorów, znajdują się w części **Podłączanie kilku zewnętrznych wyświetlaczy**.

#### **Podłączenie klawiatury USB i myszy USB**

Podłącz klawiaturę USB i mysz USB do portów USB na panelu tylnym komputera.

### **D700MD/S700MD/D700MDES/M700MD/D700MD\_CZ**

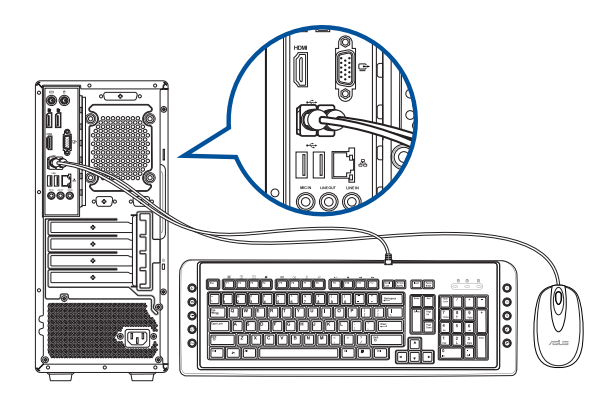

#### **D500MD/S500MD/D500MDES/M500MD/D500MD\_CZ/D500MD\_IN**

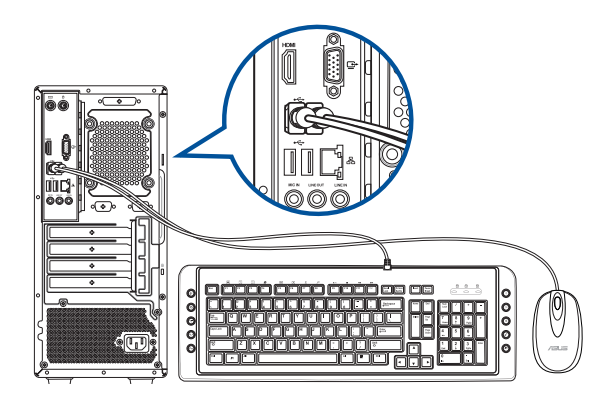

## **Podłączenie przewodu zasilającego**

Podłącz jeden koniec przewodu zasilającego do złącza zasilania na panelu tylnym komputera, a drugi koniec do źródła zasialnia.

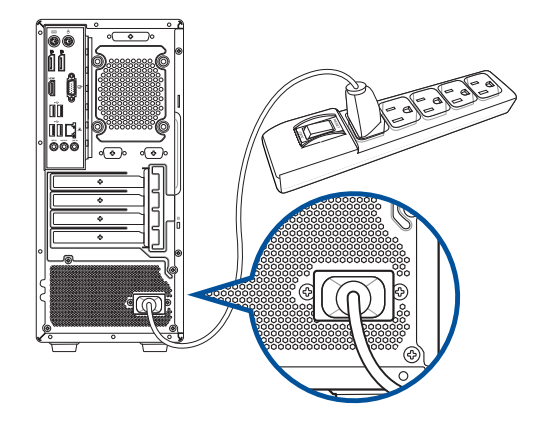

#### **D700MD/S700MD/D700MDES/M700MD/D700MD\_CZ**

#### **D500MD/S500MD/D500MDES/M500MD/D500MD\_CZ/D500MD\_IN**

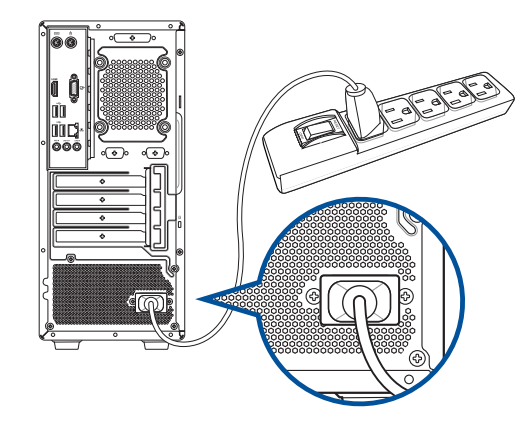

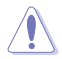

Ze względów bezpieczeństwa przewód zasilający należy podłączać **WYŁĄCZNIE** do uziemionego gniazda elektrycznego.

## <span id="page-25-0"></span>**WŁĄCZANIE komputera**

W tej części znajduje się opis włączania komputera po wykonaniu ustawień komputera.

#### **WŁĄCZANIE komputera**

#### **W celu WŁĄCZENIA komputera:**

- 1. WŁĄCZ monitor.
- 2. Naciśnij przycisk zasilania na komputerze.

#### **D700MD/S700MD/D700MDES/M700MD/D700MD\_CZ**

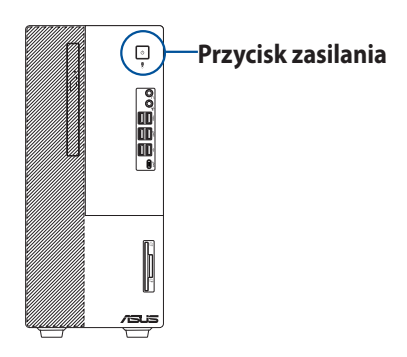

#### **D500MD/S500MD/D500MDES/M500MD/D500MD\_CZ/D500MD\_IN**

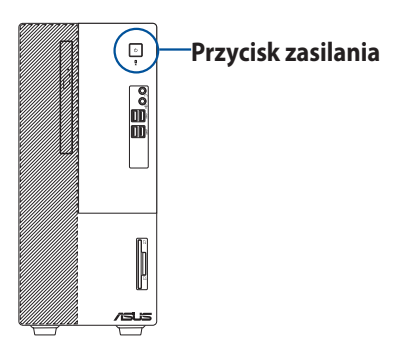

3. Zaczekaj na automatyczne załadowanie systemu oeracyjnego.

# <span id="page-26-0"></span>**Rozdzia**ł **2**

## **Podłączanie urządzeń do komputera**

## **Podłączanie urządzenia pamięci masowej USB**

Ten komputer desktop PC udostępnia porty USB 3.2 Gen 2 Type-C®, USB 3.2 Gen 1, USB 3.2 Gen 2 I USB 2.0 na panelu przednim i tylnym. Porty USB umożliwiają podłączanie urządzeń USB, takich jak urządzenia pamięci masowej.

#### **W celu podłączenia urządzenia pamięci masowej USB:**

• Wstaw urządzenie pamięci masowej USB do komputera.

Przednie i tylne porty USB 3.2 Gen 2 Type-C®, USB 3.2 Gen 1, USB 3.2 Gen 2 i USB 2.0 można włączać indywidualnie z programu konfiguracji BIOS. Sprawdź szczegóły w części **Konfiguracja portów USB z wykorzystaniem BIOS** w Rozdziale 3 tego podręcznika użytkownika.

#### **Panel przedni**

#### **D700MD/S700MD/D700MDES/M700MD/D700MD\_CZ**

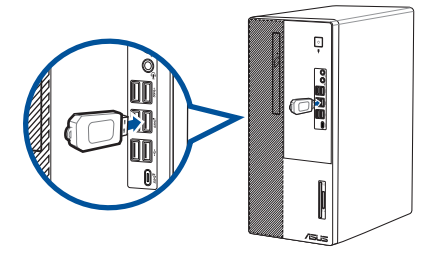

#### **D500MD/S500MD/D500MDES/M500MD/D500MD\_CZ/D500MD\_IN**

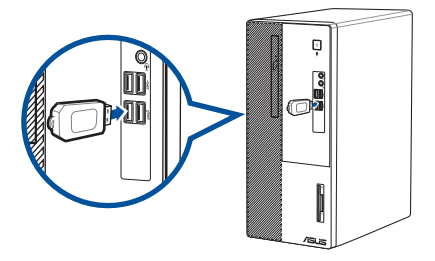

### <span id="page-27-0"></span>**Panel tylny D700MD/S700MD/D700MDES/M700MD/D700MD\_CZ**

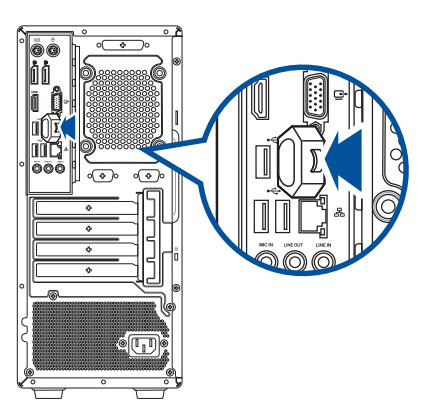

#### **D500MD/S500MD/D500MDES/M500MD/D500MD\_CZ/D500MD\_IN**

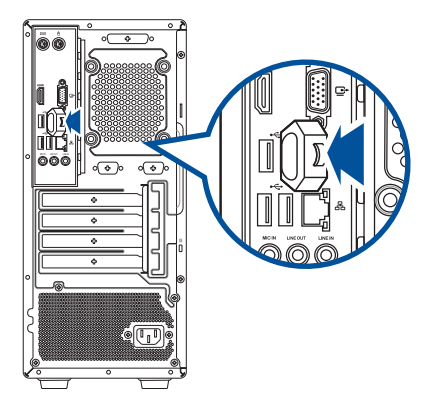

## **Podłączanie mikrofonu i głośników**

Ten komputer desktop PC jest dostarczany z portami mikrofonu i portami głośników na panelach przednim i tylnym. Porty We/Wy audio na panelu tylnym, umożliwiają podłączenie 2-kanałowych, 4-kanałowych, 5.1-kanałowych i 7.1-kanałowych głośników stereo.

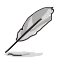

- Jeżeli biurkowy komputer wyposażony jest w głośnik wewnętrzny, wyjście dźwięku będzie realizowane przez głośnik wewnętrzny.
- Jeżeli podłączasz zewnętrzne urządzenie audio, takie jak słuchawki lub głośnik, musisz włączyć wyjście na urządzenie audio. Dalsze, szczegółowe informacje znajdują się w części **Zmiana na zewnętrze wyjście audio**.
- Kiedy odłączasz urządzenie audio musisz w Panelu sterowania ręcznie zmienić wyjście audio na wewnętrzny głośnik.

#### **Podłączanie słuchawek i mikrofonu**

**D700MD/S700MD/D700MDES/M700MD/D700MD\_CZ**

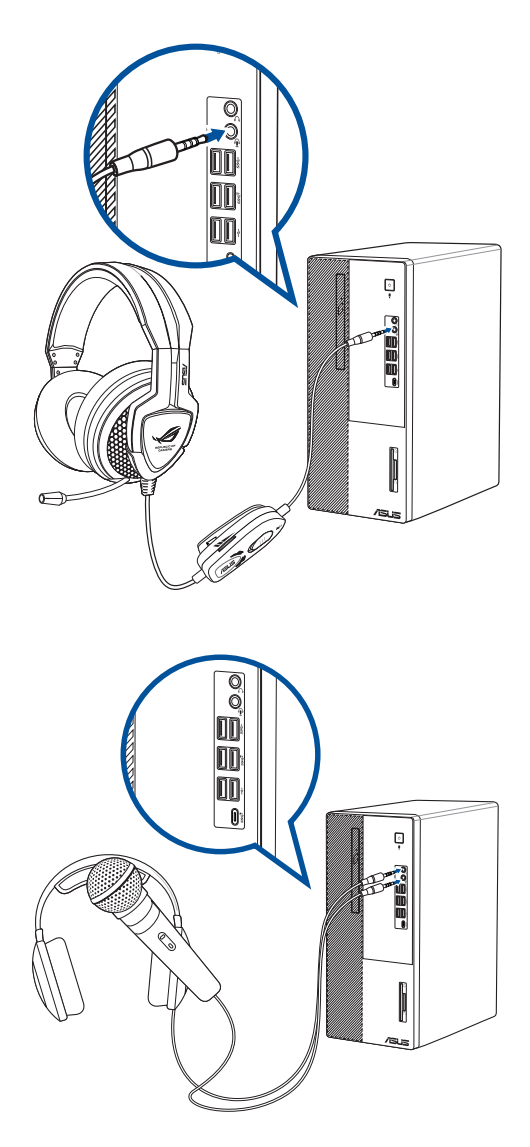

#### **D500MD/S500MD/D500MDES/M500MD/D500MD\_CZ/D500MD\_IN**

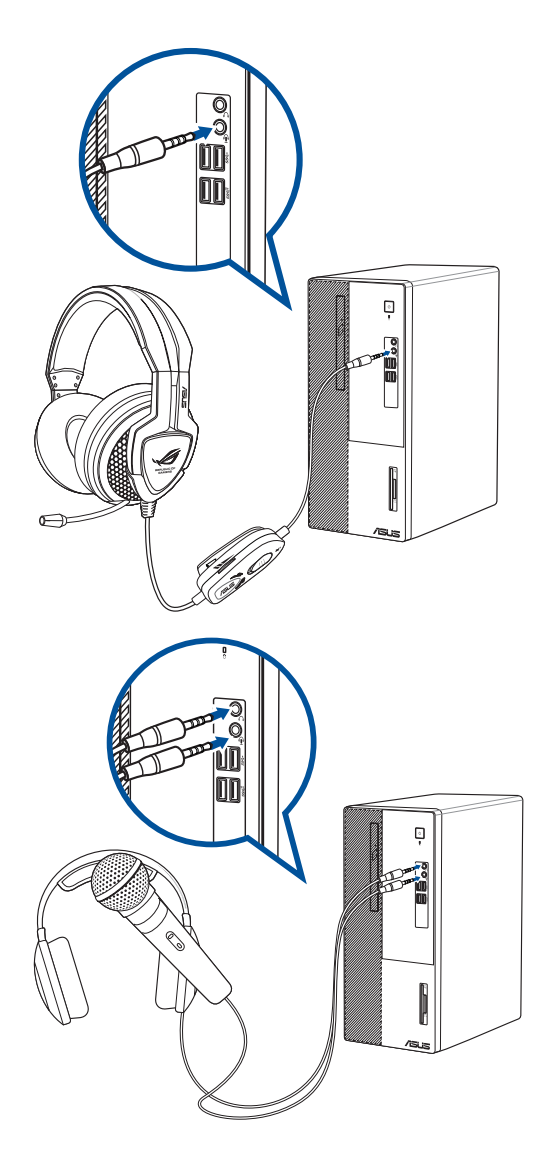

#### **Podłączanie 2-kanałowych głośników**

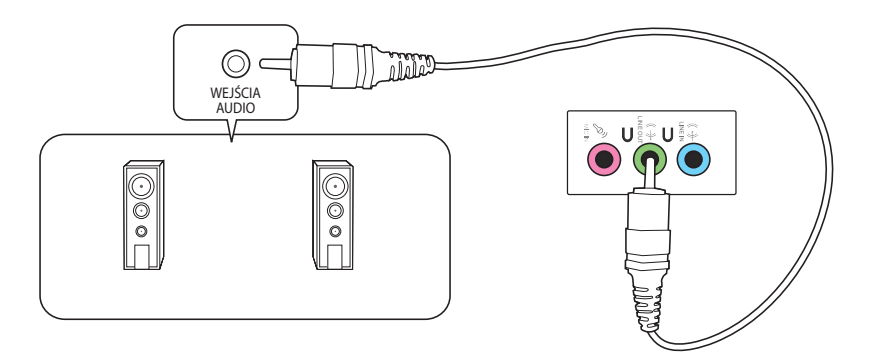

#### **Podłączanie 4-kanałowych głośników**

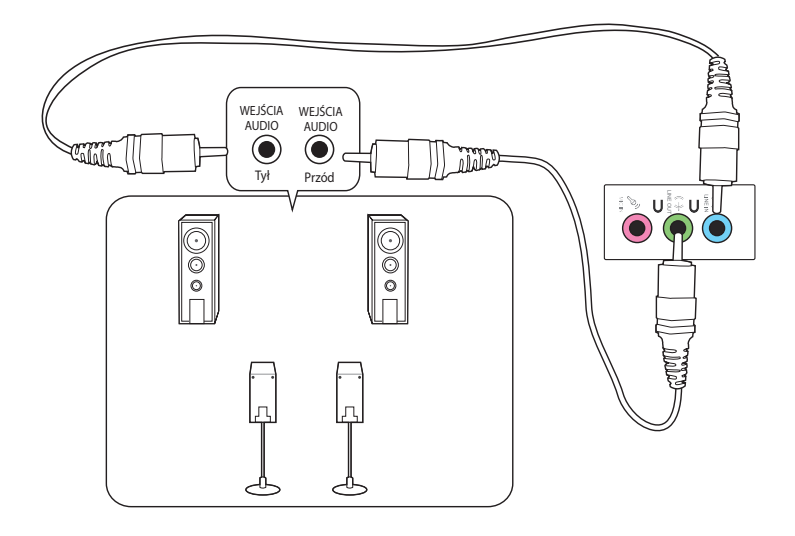

**POLSKI**

#### **Podłączanie 5.1-kanałowych głośników**

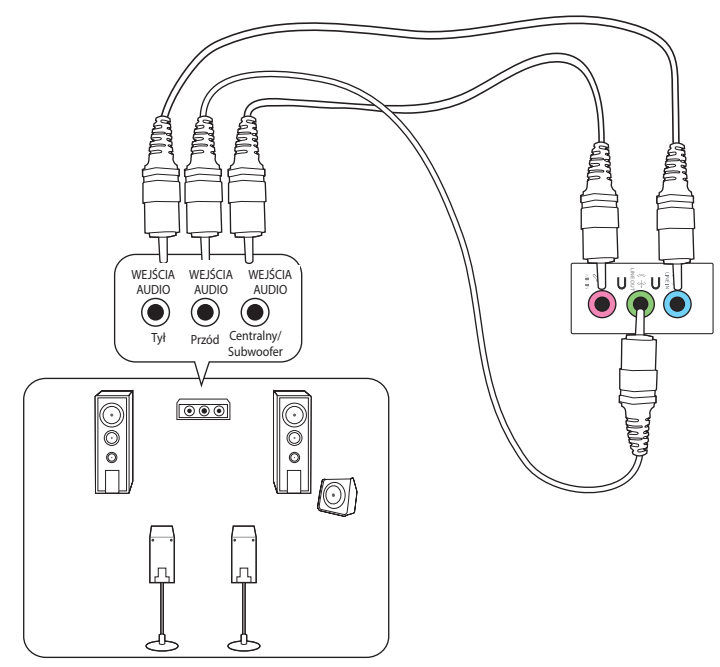

## **Podłączanie 7.1-kanałowych głośników D700MD/S700MD/D700MDES/M700MD/D700MD\_CZ**

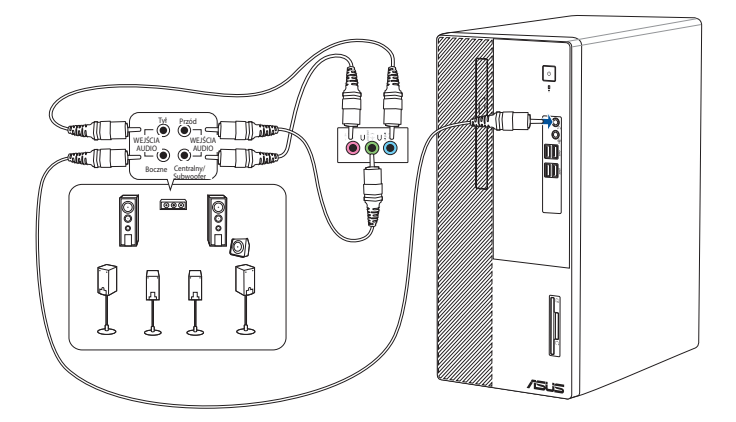

**D500MD/S500MD/D500MDES/M500MD/D500MD\_CZ/D500MD\_IN**

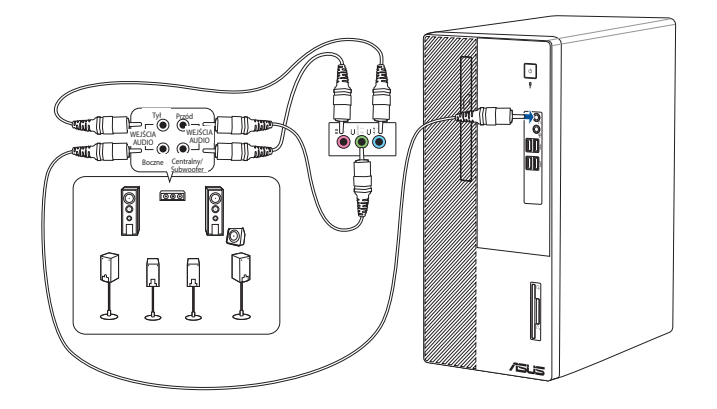

## <span id="page-33-0"></span>**Zmiana na zewnętrze wyjście audio**

Jeżeli podłączasz zewnętrzne urządzenie audio do komputera biurkowego włącz wyjście urządzenia audio celem zapewnienia dobrej jakości dźwięku.

#### **W celu zmiany na zewnętrze wyjście audio:**

1. Podłącz zewnętrzne urządzenie audio, takie jak słuchawki lub głośnik do gniazda tylnego wyjścia liniowego. Automatycznie zostanie wyświetlony ekran Manager audio.

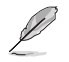

Informacje na temat lokalizacji gniazda tylnego wyjścia audio można znaleźć w części **Poznajemy komputer**.

2. Usuń zaznaczenie opcji **Głośnik przedni**, a następnie kliknij przycisk **OK**.

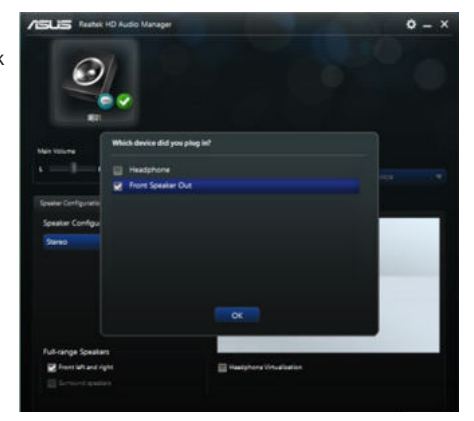

3. Zaznacz opcję **Wejście liniowe**, a następnie kliknij przycisk **OK**. Wyjście dźwięku będzie się obecnie odbywać z zewnętrznego urządzenia audio.

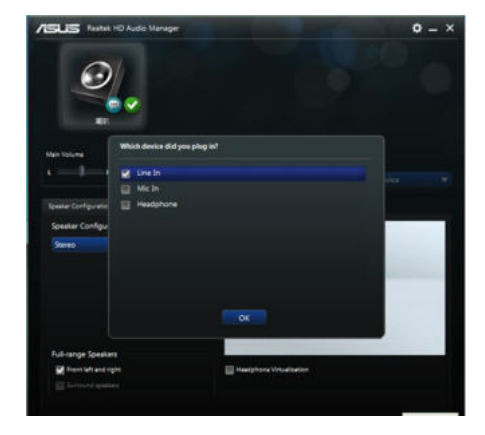

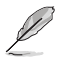

Przedstawione poniżej zrzuty ekranu Managera audio służą wyłącznie jako odniesienie.

## <span id="page-34-0"></span>**Podłączanie kilku zewnętrznych wyświetlaczy**

Do komputera stacjonarnego, wyposażonego w gniazda VGA, HDMI®, lub DisplayPort, można podłączyć kilka zewnętrznych wyświetlaczy.

#### **Konfiguracja kilku wyświetlaczy**

W przypadku korzystania z kilku monitorów możliwe jest ustawienie trybów wyświetlania. Dodatkowy monitor może być używany jako zduplikowany wyświetlacz główny lub jako jego rozszerzenie, zapewniające powiększenie pulpitu systemu Windows.

#### **Aby skonfigurować kilka wyświetlaczy:**

- 1. Wyłącz komputer.
- 2. Podłącz dwa monitory do komputera, a następnie kable zasilające do monitorów. Informacje na temat podłączania monitora do komputera można znaleźć w części **Konfiguracja komputera** w rozdziale 1.

#### **D700MD/S700MD/D700MDES/M700MD/D700MD\_CZ**

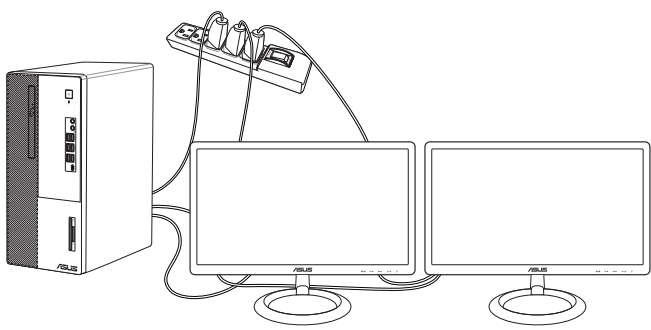

**D500MD/S500MD/D500MDES/M500MD/D500MD\_CZ/D500MD\_IN**

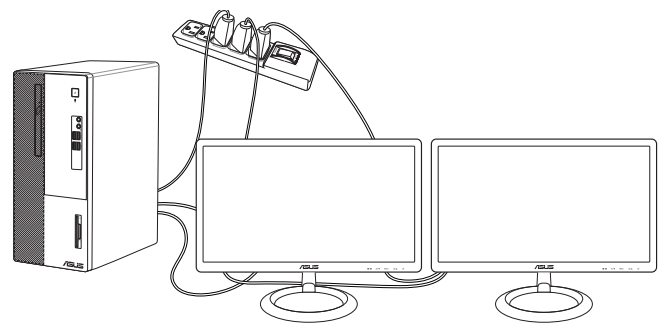

- 3. Włącz komputer.
- 4. W menu Start kliknij kolejno pozycje **Settings (Ustawienia) > System > Display (Ekran).**
- 5. Skonfiguruj ustawienia pod kątem wyświetlaczy.

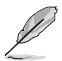

W przypadku niektórych kart graficznych podczas testu POST uaktywniany jest tylko monitor ustawiony jako główny. Funkcja podwójnego wyświetlania działa tylko w systemie Windows.

## <span id="page-35-0"></span>**Podłączanie HDTV**

Podłącz wyskiej jakości telewizor (HDTV) do portu HDMI® komputera.

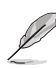

**POLSKI**

- Do podłączenia HDTV i komputera, potrzebny jest kabel HDMI®. Kabel HDMI® należy zakupić oddzielnie.
	- Aby uzyskać najlepszą jakość wyświetlania, kabel HDMI® nie powinien być dłuższy niż 15 metrów.

#### **D700MD/S700MD/D700MDES/M700MD/D700MD\_CZ**

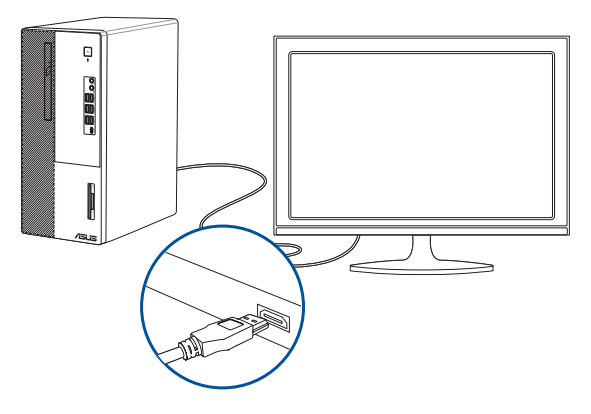

**D500MD/S500MD/D500MDES/M500MD/D500MD\_CZ/D500MD\_IN**

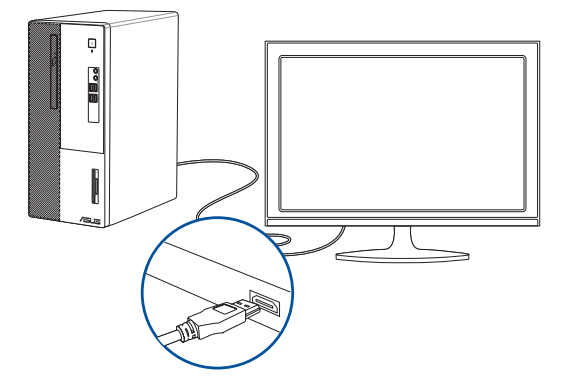

## <span id="page-36-0"></span>**Rozdział 3 Używanie komputera**

## **Prawidłowa postawa podczas używania komputera desktop PC**

Podczas używania komputera desktop PC należy utrzymywać prawidłową postawę, aby zapobiec zmęczeniu nadgarstków, rąk oraz innych stawów lub mięśni. W tej części znajdują się wskazówki dotyczące unikania fizycznego dyskomfortu i możliwych obrażeń, podczas używania i pełnego korzystania z komputera desktop PC.

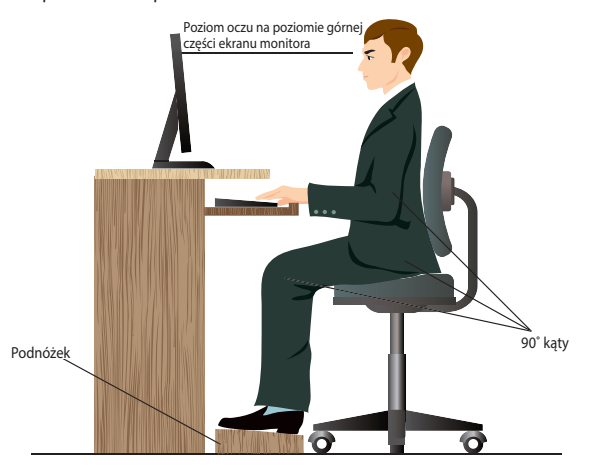

#### **Aby zachować prawidlową postawę:**

- Aby uzyskać wygodną pozycję pisania, ustaw fotel komputera w taki sposób, aby łokcie znajdowały się lekko nad klawiaturą.
- Wyreguluj wysokość fotela, aby kolana znajdowały się lekko wyżej niż biodra, aby rozluźnić tył ud. Jeśli to niezbędne, użyj podnóżka, aby podwyższyć poziom kolan.
- Wyreguluj oparcie fotela, aby podstawa kręgosłupa była pewnie podparta i lekko odchylona do tyłu.
- Podczas używania komputera PC siedź prosto, z kolanami, łokciami i biodrami pod kątem około 90°.
- Ustaw monitor bezpośrednio przed sobą i ustaw górną część ekranu monitora na poziomie oczu, aby oczy patrzyły lekko w dół.
- Mysz powinna znajdować się blisko klawiatury, a jeśli to konieczne należy użyć podparcia pod nadgarstki w celu zmniejszenia nacisku na nadgarstki podczas pisania.
- Komputer desktop PC należy używać w wygodnie oświetlonym miejscu i z dala od źródeł światła, takich jak okna i bezpośrednie promienie słońca.
- Należy wykonywać niewielkie przerwy używania komputera desktop PC.

## <span id="page-37-0"></span>**Używanie czytnika kart pamięci (Opcja)**

Aparaty cyfrowe i inne urządzenia obrazów cyfrowych wykorzystują karty pamięci do przechowywania obrazów cyfrowych lub plików multimedialnych. Wbudowany czytnik kart pamięci na panelu przednim systemu, umożliwia odczyt i zapis w różnych napędach kart pamięci.

#### **Aby używać karty pamięci:**

1. Włóż kartę pamięci do gniazda karty.

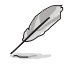

- Karta pamięci ma nacięcie, dlatego pasuje tylko w jednym kierunku. Aby uniknąć uszkodzenia karty NIE NALEŻY wpychać karty do gniazda na siłę.
- Multimedia można umieścić w jednym lub w kilku gniazdach kart i używać niezależnie. Jednocześnie do gniazda można włożyć tylko jedną kartę pamięci.
- 2. Wybierz program z okna Autoodtwarzanie w celu dostępu do plików.

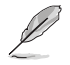

- Jeśli w systemie funkcja Autoodtwarzanie NIE jest włączona, kliknij pozycję **File Explorer (Eksplorator plików)** w menu Start, a następnie kliknij dwukrotnie ikonę karty pamięci, aby uzyskać dostęp do zapisanych na niej danych.
- Każde gniazdo karty ma własną ikonę napędu, wyświetlaną na ekranie **File Explorer (Eksplorator plików)**.
- 3. Po zakończeniu, kliknij prawym przyciskiem ikonę napędu karty pamięci na ekranie Komputer, kliknij Wysuń, a następnie wyjmij kartę.

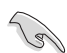

Nigdy nie należy wyjmować kart w trakcie lub bezpośrednio po odczycie, kopiowaniu, formatowaniu lub usunięciu danych na karcie, w przeciwnym razie grozi to utratą danych.

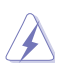

Aby zapobiec utracie danych, przed wyjęciem karty pamięci należy użyć "Bezpieczne usuwanie sprzętu i wysuwanie nośników" w obszarze powiadomień Windows".

#### **D700MD/S700MD/D700MDES/M700MD/ D700MD\_CZ**

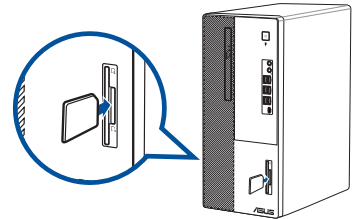

#### **D500MD/S500MD/D500MDES/M500MD/ D500MD\_CZ/D500MD\_IN**

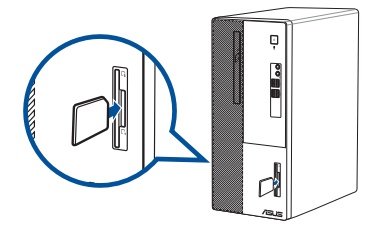

## <span id="page-38-0"></span>**Używanie napędu optycznego (wyłącznie w wybranych modelach)**

**D700MD/S700MD/D700MDES/M700MD/ D700MD\_CZ**

**D500MD/S500MD/D500MDES/M500MD/ D500MD\_CZ/D500MD\_IN**

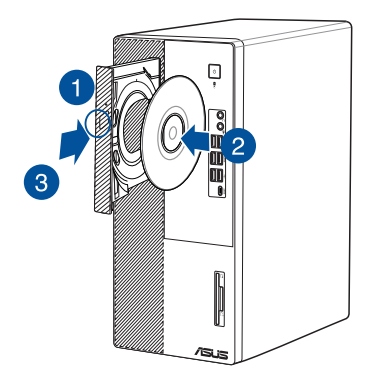

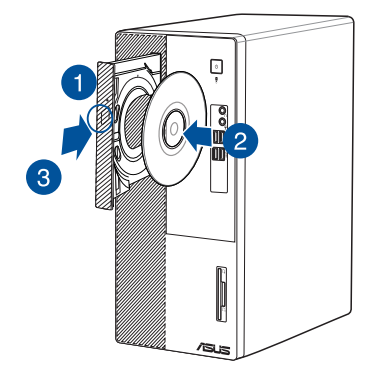

#### **Wkładanie dysku optycznego**

#### **Aby włożyć dysk optyczny:**

- 1. Przy włączonym systemie, naciśnij przycisk wysuwania na pokrywie wnęki napędu, aby otworzyć tacę.
- 2. Umieść dysk w napędzie optycznym etykietą skierowaną na zewnątrz, gdy komputer jest ustawiony pionowo lub etykietą skierowaną do góry w przypadku poziomego ustawienia komputera.
- 3. Pchnij tacę w celu jej zamknięcia.
- 4. Wybierz program z okna Autoodtwarzanie w celu dostępu do plików.

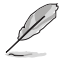

Jeśli w komputerze NIE została włączona funkcja Autoodtwarzanie w celu dostępu do danych na dysku optycznym należy wykonać następujące czynności:

• Kliknij pozycję **File Explorer (Eksplorator plików)** w menu Start, a następnie kliknij dwukrotnie ikonę napędu CD/DVD.

#### **Wyjmowanie dysku optycznego**

#### **Aby wyjąć dysk optyczny:**

- 1. Przy włączonym systemie w celu wysunięcia tacy wykonaj następujące czynności:
	- Naciśnij przycisk wysuwania na pokrywie wnęki napędu.
	- W menu Start kliknij **File Explorer (Eksplorator plików)**, kliknij prawym przyciskiem myszy ikonę napędu CD/DVD, a następnie kliknij **Eject (Wysuń)**.
- 2. Wyjmij dysk z tacy dysku.

## <span id="page-39-0"></span>**Konfiguracja portów USB z wykorzystaniem BIOS**

Przednie i tylne porty USB 3.2 Gen 2 Type-C®, USB 3.2 Gen 1, USB 3.2 Gen 2 i USB 2.0 można włączać z programu konfiguracji BIOS.

#### **Aby wyłączyć lub włączyć przednie i tylne porty USB 3.2 Gen 2 Type-C®, USB 3.2 Gen 1, USB 3.2 Gen 2 i USB 2.0:**

- 1. Naciśnij <Delete>, aby przejść do programu konfiguracji BIOS Setup podczas uruchamiania.
- 2. Na ekranie trybu EZ konfiguracji systemu BIOS naciśnij klawisz <F7>, aby przejść do trybu Advanced Mode (Tryb zaawansowany). Na ekranie Advanced Mode (Tryb zaawansowany) kliknij kolejno pozycje **Advanced Mode (Tryb zaawansowany) > Security (Zabezpieczenia) > I/O Interface Security (Zabezpieczenia interfejsu We/Wy) > USB Interface Security (Zabezpieczenia interfejsu USB) > USB Port Control (Sterowanie portami USB)**.
- 3. Wybierz port USB do włączenia lub wyłączenia.
- 4. Naciśnij <Enter>, aby włączyć lub wyłączyć wybrany port USB.
- 5. Kliknij **Exit (Zakończ**) i wybierz **Save Changes & Reset (Zapisz zmiany i zresetuj),** aby zapisać wykonane zmiany.

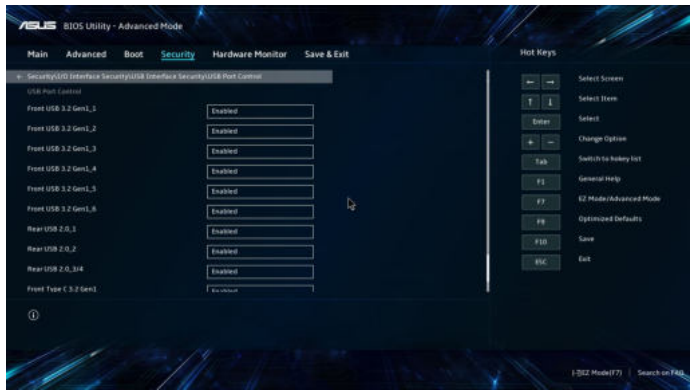

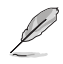

Sprawdź lokalizacje portów USB w Rozdziale 1.

## <span id="page-40-0"></span>**Konfiguracja ustawienia zabezpieczeń dysku twardego, poprzez użycie BIOS**

W celu zabezpieczenia dysku twardego, można ustawić hasło w programie konfiguracji BIOS.

#### **Aby ustawić hasło dostępu do dysku twardego w programie konfiguracji BIOS:**

- 1. Naciśnij <Delete>, aby przejść do programu konfiguracji BIOS Setup podczas uruchamiania.
- 2. Na ekranie trybu EZ konfiguracji systemu BIOS naciśnij klawisz <F7>, aby przejść do trybu Advanced Mode (Tryb zaawansowany). Na ekranie Advanced Mode (Tryb zaawansowany) kliknij kolejno pozycje **Security (Zabezpieczenia) > HDDx: [nazwa dysku twardego]**, aby otworzyć ekran HDD Password (Hasło dysku twardego).
- 3. Wybierz element **Set Master Password (Ustaw hasło główne)** i naciśnij <Enter>.
- 4. W oknie **Create New Password (Utwórz nowe hasło)**, wprowadź hasło, a następnie naciśnij <Enter>.
- 5. Po wyświetleniu polecenia potwierdź hasło.
- 6. Wybierz pozycję **Set User Password (Ustaw hasło użytkownika)** i naciśnij klawisz <Enter>.
- 7. Wykonaj krok 4 i 5, aby ustawić hasło użytkownika.
- 8. Kliknij **Exit (Zakończ)** i wybierz **Save Changes & Reset (Zapisz zmiany i zresetuj)**, aby zapisać wykonane zmiany.

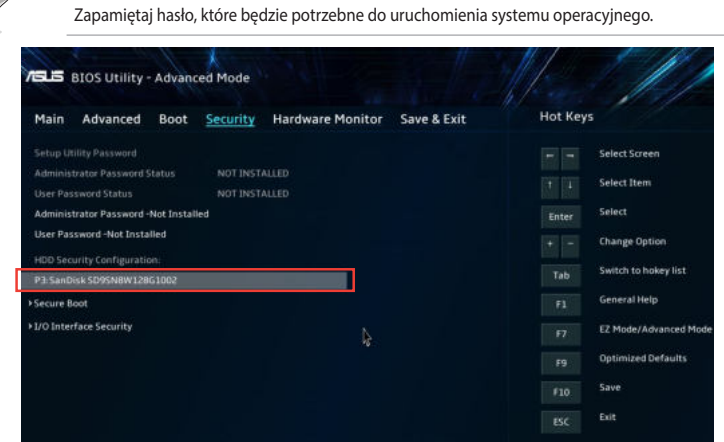

#### **Aby zmienić hasło dostępu do dysku twardego w programie konfiguracji BIOS:**

- 1. Wykonaj czynności 1 i 2 z poprzedniej części, aby otworzyć ekran HDD Password (Hasło dysku twardego).
- 2. Wybierz element **Set Master Password (Ustaw hasło główne)** i naciśnij <Enter>.
- 3. W oknie **Enter Current Password (Wprowadź aktualne hasło)**, wprowadź aktualne hasło, a następnie naciśnij <Enter>.
- 4. W oknie **Create New Password (Utwórz nowe hasło)**, wprowadź nowe hasło, a następnie naciśnij <Enter>.
- 5. Po wyświetleniu polecenia potwierdź hasło.
- 6. Kliknij **Exit (Zakończ)** i wybierz **Save Changes & Reset (Zapisz zmiany i zresetuj)**, aby zapisać wykonane zmiany.

Aby usunąć hasło użytkownika, wykonaj te same czynności, jak podczas zmiany hasła użytkownika, ale po wyświetleniu polecenia utworzenia/potwierdzenia hasła, naciśnij <Enter>. Po usunięciu hasła, w górnej części ekranu, dla elementu **Set User Password (Ustaw hasło użytkownika)**, pojawi się **Not Installed (Nie zainstalowane)**.

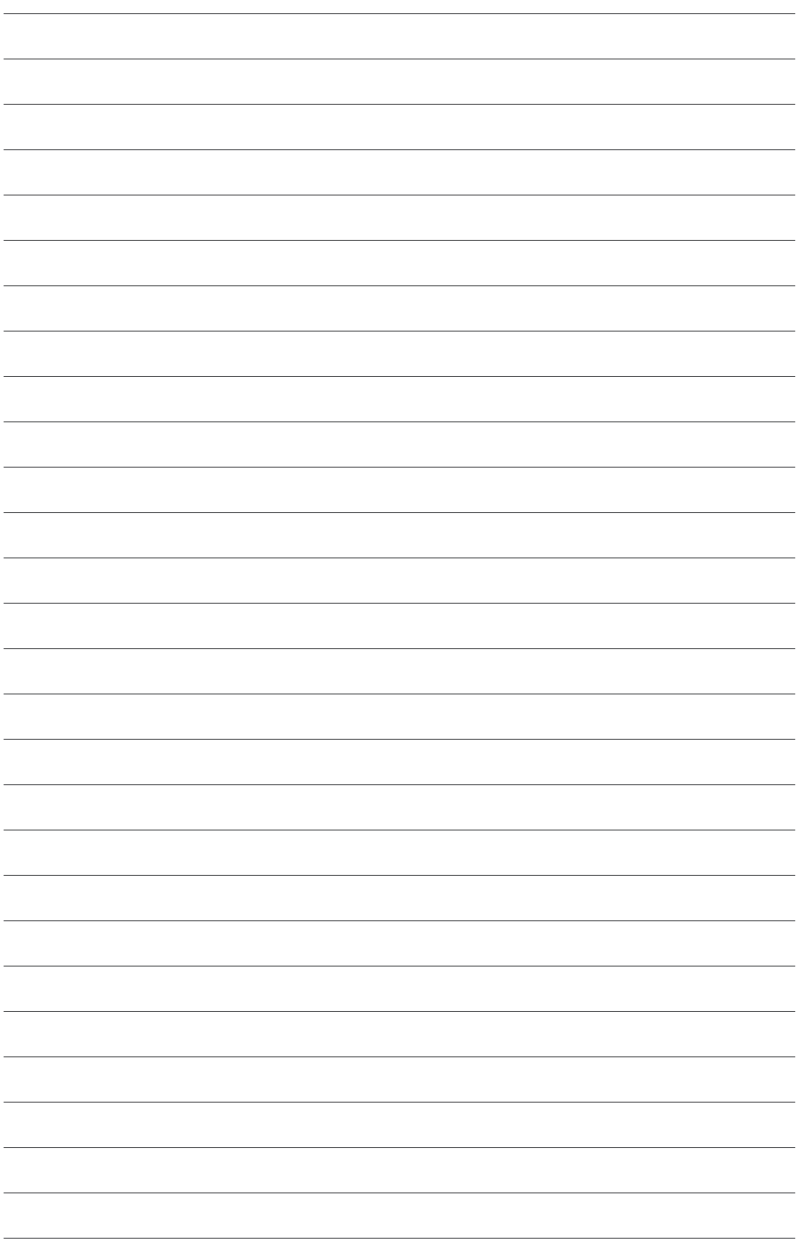

# <span id="page-42-0"></span>**Rozdzia**ł **4**

## **Połączenie z Internetem**

## **Połączenie przewodowe**

Użyj kabla RJ-45 do podłączenia komputera do modemu DSL/kablowy lub do lokalnej sieci komputerowej (LAN).

#### **P dem DSL/kablowy**

#### **Aby połączyć przez modem DSL/kablowy:**

1. Skonfiguruj modem DSL/kablowy.

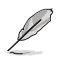

Sprawdź dokumentację dostarczoną z modemem DSL/kablowy.

2. Podłącz jeden koniec kabla RJ-45 do portu LAN (RJ-45) na panelu tylnym komputera, a drugi koniec do modemu DSL/kablowy.

#### **D700MD/S700MD/D700MDES/M700MD/D700MD\_CZ**

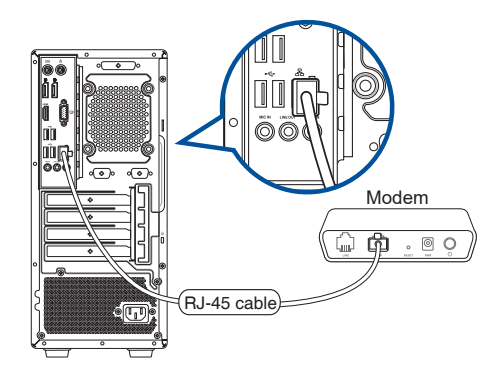

#### **D500MD/S500MD/D500MDES/M500MD/D500MD\_CZ/D500MD\_IN**

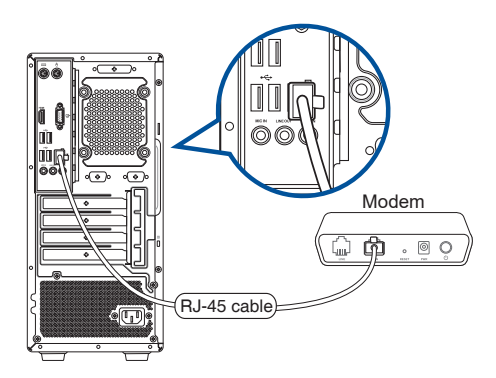

- 3. Włącz modem DSL/kablowy i komputer.
- 4. Skonfiguruj niezbędne ustawienia połączenia z Internetem.

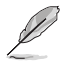

- Skontaktuj się z administratorem sieci w celu uzyskania szczegółowych informacji lub pomocy przy konfigurowaniu połączenia z Internetem.
- **•** W celu uzyskania dalszych, szczegółowych informacji, sprawdź części **Konfiguracja dynamicznego połączenia sieciowego IP/PPPoE** lub **Konfiguracja statycznego połączenia sieciowego IP**.

### **Połączenie przez lokalną sieć komputerową (LAN) W celu połączenia przez LAN:**

1. Podłącz jeden koniec kabla RJ-45 do portu LAN (RJ-45) na panelu tylnym komputera, a drugi koniec do portu LAN.

#### **D700MD/S700MD/D700MDES/M700MD/D700MD\_CZ**

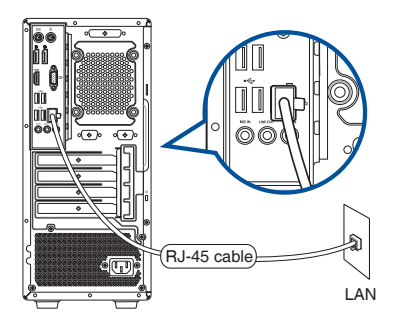

**POLSKI**

#### **D500MD/S500MD/D500MDES/M500MD/D500MD\_CZ/D500MD\_IN**

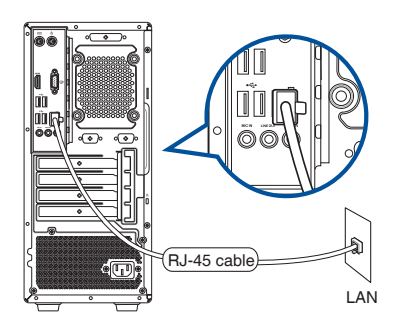

- 2. Włącz komputer.
- 3. Skonfiguruj niezbędne ustawienia połączenia z Internetem.

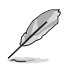

- Skontaktuj się z administratorem sieci w celu uzyskania szczegółowych informacji lub pomocy przy konfigurowaniu połączenia z Internetem.
- **•** W celu uzyskania dalszych, szczegółowych informacji, sprawdź części **Konfiguracja dynamicznego połączenia sieciowego IP/PPPoE** lub **Konfiguracja statycznego połączenia sieciowego IP**.

#### **Konfiguracja dynamicznego połączenia sieciowego IP/PPPoE**

**W celu konfiguracji dynamicznego połączenia sieciowego IP/PPPoE lub statycznego połączenia IP:**

- 1. Uruchom **Network and Sharing Center (Centrum sieci i udostępniania)** w jeden z poniższych dwóch sposobów:
	- a) Na pasku zadań, kliknij prawym przyciskiem myszy ikonę  $\frac{1}{2}$ a następnie kliknij polecenie **Open Network and Sharing Center (Otwórz Centrum sieci i udostępniania)**.
	- b) W menu Start kliknij **Settings (Ustawienia)> Network & Internet (Sieć i Internet)> Ethernet (Ethernet)> Network and Sharing Center (Centrum sieci i udostępniania)**.
- 2. Na ekranie Open Network and Sharing Center (Otwórz centrum sieci i udostępniania), kliknij **Change Adapter settings (Zmień ustawienia adaptera)**.
- 3. Kliknij prawym przyciskiem używaną kartę LAN i wybierz **Properties (Właściwości)**.
- 4. Kliknij I**nternet Protocol Version 4(TCP/IPv4) [Protokół internetowy w wersji 4 (TCP/IPv4)]** i kliknij **Properties (Właściwości)**.

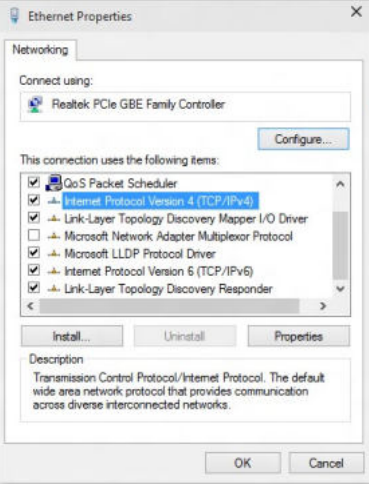

5. Kliknij **Obtain an IP address automatically (Uzyskaj adres IP automatycznie)** i kliknij **OK**.

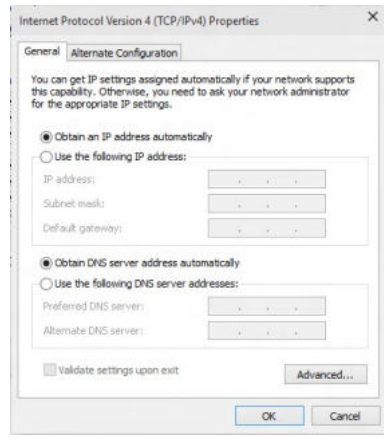

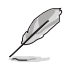

Kontynuuj następne czynności, jeśli używane jest połączenie PPPoE.

6. Powróć do Centrum sieci i udostępniania, a następnie kliknij **Ustaw nowe połączenie lub sieć**.

7. Wybierz **Connect to the Internet (Połącz z Internetem)** i kliknij **Next (Dalej)**.

- 8. Wybierz **Broadband (PPPoE) [Połączenie szerokopasmowe (PPPoE)]** i kliknij **Next (Dalej)**.
- 9. Wykonaj kolejne instrukcje ekranowe, aby dokończyć ustawienia.

#### **Konfiguracja statycznego połączenia sieciowego IP**

#### **W celu konfiguracji statycznego połączenia sieciowego IP:**

- 1. Powtórz czynności 1 do 4 z poprzedniej części.
- 2. Kliknij **Use the following IP address (Używaj następującego adresu IP)**.
- 3. Wprowadź IP address (Adres IP), Subnet mask (Maska podsieci) i Gateway (Brama) od dostawcy usługi.
- 4. Jeśli to wymagane, wprowadź preferowany adres serwera DNS i adres alternatywny.
- 5. Po zakończeniu kliknij **OK**.

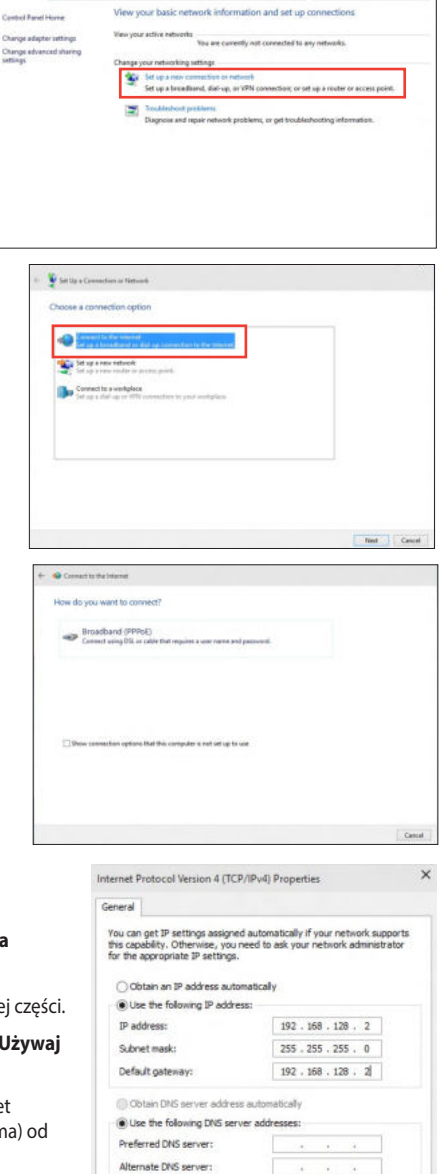

Validate settings upon exit

 $v$   $h$  So

A 20 - November 2010 1-104

Advanced... OK Cancel

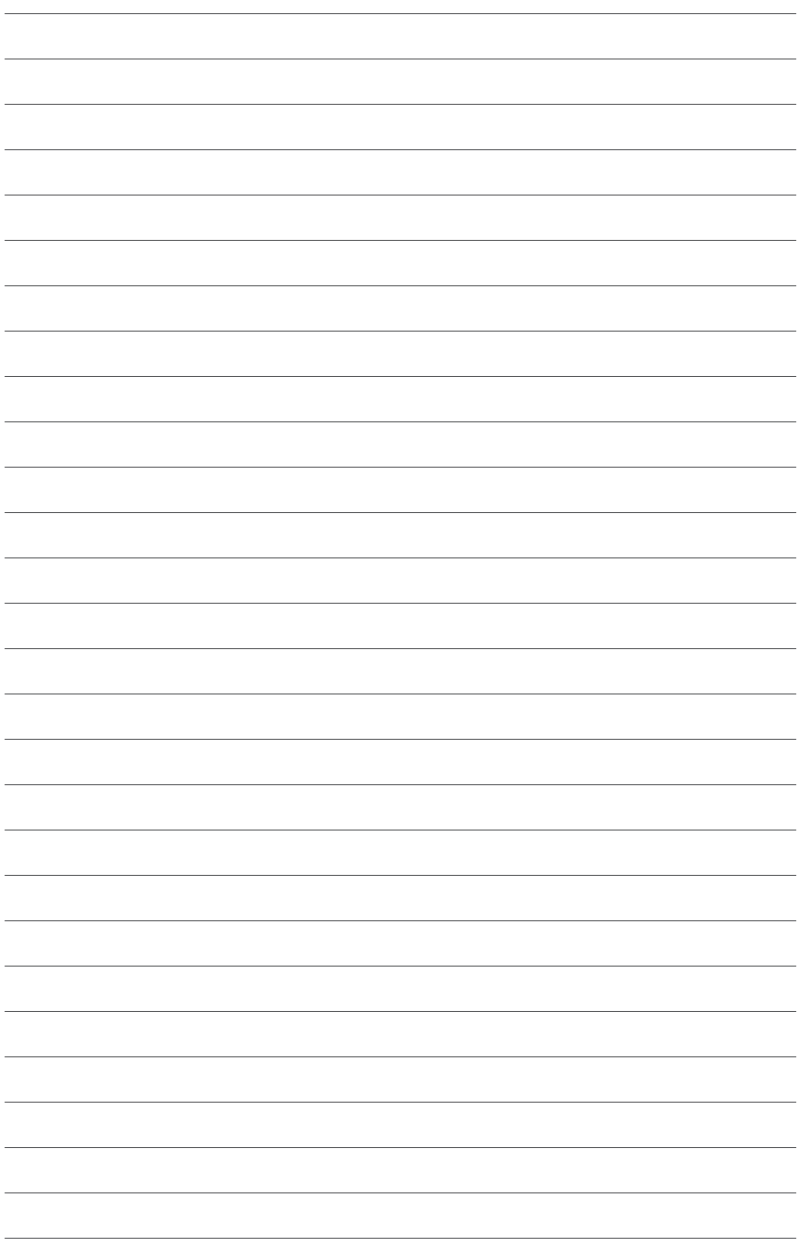

**POLSKI**

# <span id="page-48-0"></span>**Rozdzia**ł **5**

**Używanie programu ASUS Business Manager**

## **ASUS Business Manager**

ASUS Manager to zestaw narzędzi umożliwiających dostosowywanie oraz konserwację komputera firmy ASUS. Szczegółowe informacje można znaleźć na stronie https://www.asus.com/support/FAQ/1042634/.

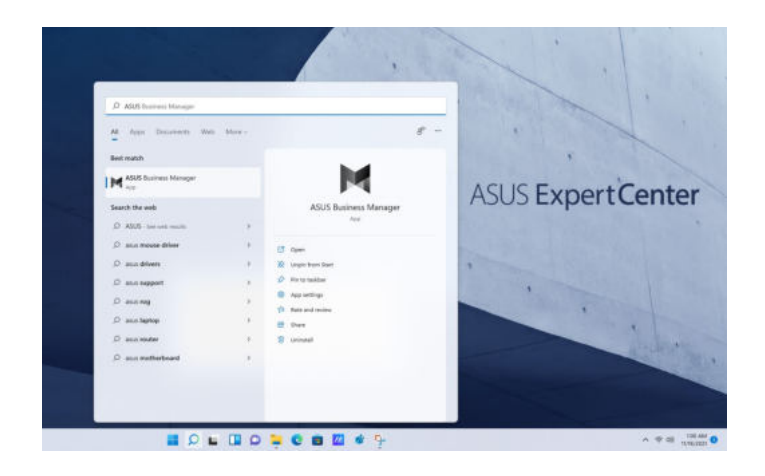

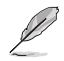

Adres URL może zostać zmieniony bez powiadomienia.

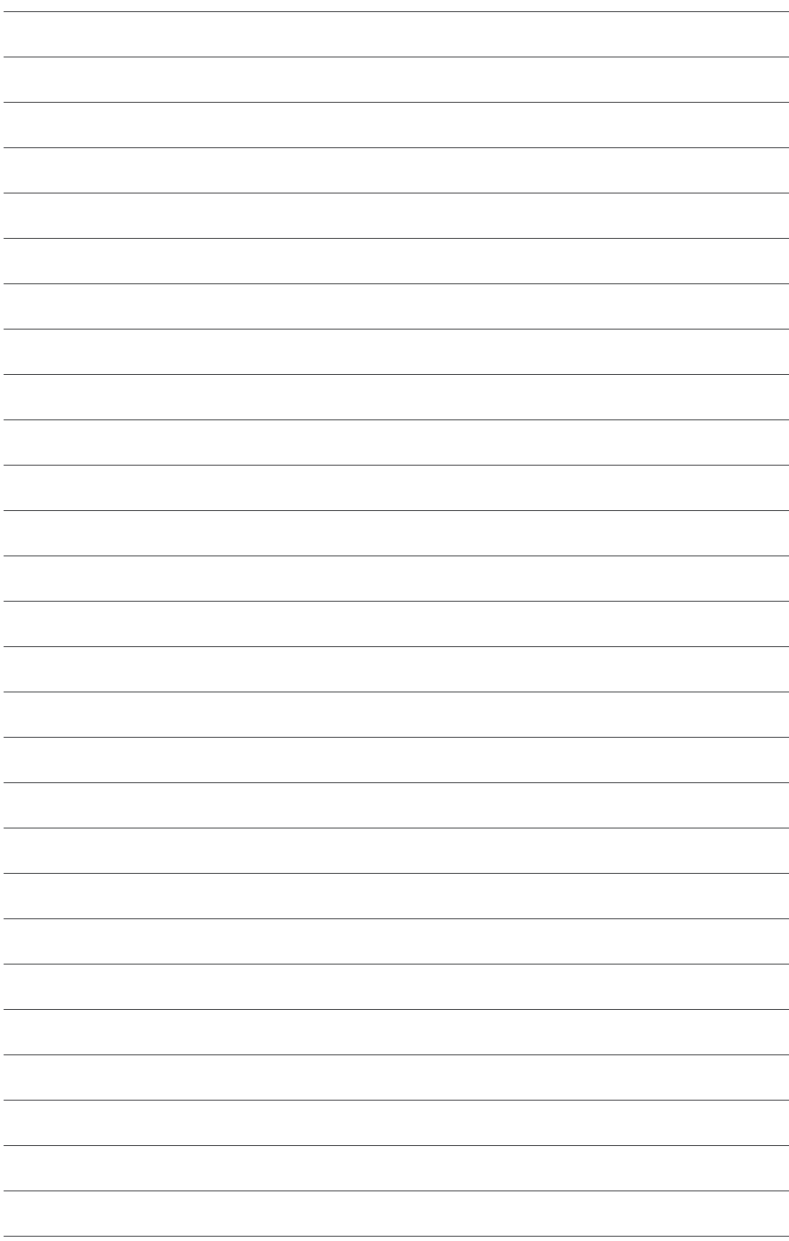

# <span id="page-50-0"></span>**Rozdzia**ł **6**

## **Rozwiązywanie problemów**

## **Rozwiązywanie problemów**

Ten rozdział prezentuje niektóre potencjalne problemy i możliwe rozwiązania.

#### **? Nie można włączyć zasilania mojego komputera i nie świeci dioda LED zasilania LED na panelu przednim**

- Sprawdź, czy komputer jest prawidłowo podłączony.
- Sprawdź, czy działa gniazdko ścienne.
- Sprawdź, czy jest włączony zasilacz. Sprawdź część **WŁĄCZANIE/WYŁĄCZANIE komputera** w Rozdziale 1.

#### **? Mój komputer zawiesza się.**

- Wykonaj następujące czynności w celu zamknięcia nieodpowiadających programów:
	- 1. Jednocześnie naciśnij na klawiaturze przyciski <Alt> + <Ctrl> + <Delete>, a następnie kliknij **Menedżer zadań**.
	- 2. Wybierz nieodpowiadający program, a następnie kliknij **End Task (Zakończ zadanie)**.
- Jeśli nie odpowiada klawiatura. Naciśnij i przytrzymaj przycisk zasilania w górnej części obudowy, aż do wyłączenia komputera. Następnie naciśnij przycisk zasilania w celu włączenia.

#### **? Nie mo**ż**na połączyć się z siecią bezprzewodową przez kartę WLAN ASUS (wyłącznie wybranych modelach)?**

- Upewnij się, że wprowadzony został prawidłowy klucz zabezpieczenia dla sieci z którą ma nastąpić połączenie.
- Podłącz anteny zewnętrzne (opcjonalne) do złączy anteny karty WLAN ASUS i umieść anteny na obudowie komputera, aby uzyskać najlepsze działanie połączenia bezprzewodowego.

#### **? Nie działają przyciski strzałek keypada numerycznego.**

 Sprawdź, czy jest wyłączona dioda LED Number Lock. Jeśli dioda LED Number Lock jest włączona, przyciski keypada numerycznego można używać wyłącznie do wprowadzania liczb. Aby używać przycisków strzałek keypada numerycznego, naciśnij przycisk Number Lock w celu wyłączenia diody LED.

#### **? Brak obrazu na monitorze.**

- Sprawdź, czy włączone jest zasilanie monitora.
- Upewnij się, że monitor jest prawidłowo podłączony do portu wyjścia video komputera.
- Jeśli komputer jest dostarczany z dyskretną kartą graficzną, upewnij się, że monitor jest podłączony do portu wyjścia video na dyskretnej karcie graficznej.
- Sprawdź, czy nie są wygięte szpilki złącza video monitora. Jeśli okaże się, że szpilki są wygięte należy wymienić kabel złącza video monitora.
- Sprawdź, czy monitor jest prawidłowo podłączony do źródła zasilania.
- Sprawdź dokumentację dostarczoną z monitorem w celu uzyskania dalszych informacji dotyczących rozwiązywania problemów.

#### **? Podczas używania wielu monitorów, obraz jest wyświetlany tylko na jednym monitorze.**

- Sprawdź, czy jest włączone zasilanie obydwu monitorów.
- W czasie autotestu POST, obraz jest wyświetlany tylko na monitorze podłączonym do portu VGA. Funkcja podwójnego wyświetlacza działa jedynie w systemie **Windows**
- Po zainstalowaniu w komputerze karty graficznej, upewnij się, że monitory są podłączone do portów wyjścia karty graficznej.
- Sprawdź, czy są prawidłowe ustawienia wielu wyświetlaczy.

#### **? Mój komputer nie wykrywa urządzenia pamięci USB.**

- Przy pierwszym podłączeniu urządzenia pamięci USB do komputera, Windows automatycznie instaluje jego sterownik. Zaczekaj chwilę i przejdź do Mój komputer, aby sprawdzić, czy zostało wykryte urządzenie pamięci masowej USB.
- Podłącz urządzenie pamięci masowej USB do innego komputera, aby sprawdzić, czy urządzenie pamięci masowej USB działa nieprawidłowo lub jest uszkodzone.

#### **? Chcę przywrócić lub cofnąć zmiany ustawień mojego komputera, bez wpływu na moje osobiste pliki lub dane.**

 Do przywracania lub cofania zmian w ustawieniach systemu komputerowego, bez wpływu na dane osobiste, takie jak dokumenty lub zdjęcia, można użyć opcji przywracania Windows® 11 **Refresh your PC without affecting your files (Odśwież komputer bez wpływu na pliki )**. Aby użyć tę opcję przywracania, kliknij w menu Start pozycję **Setting (Definições) > Updates and recovery (Atualização e recuperação) > Recovery (Recuperação)**, wybierz **Refresh your PC without affecting your files (Odśwież komputer bez wpływu na pliki )** i kliknij **Get Started (Rozpoczęcie)**.

#### **? Rozciągnięty obraz w HDTV.**

- Jest to spowodowane różnymi rozdzielczościami monitora i HDTV. Wyreguluj rozdzielczość ekranu, aby dopasować ją do HDTV. W celu zmiany rozdzielczosci ekranu:
	- W menu Start kliknij kolejno pozycje **Settings (Ustawienia) > System > Display (Ekran)**.

#### **? Moje głośniki nie wytwarzają dźwięku.**

- Upewnij się, że głośniki są podłączone do portu wyjścia liniowego (jasnozielony) na panelu przednim lub na panelu tylnym.
- Sprawdź, czy głośnik jest podłączony do źródła zasilania prądem elektrycznym i czy jest włączony.
- Wyreguluj głośność głośnika.
- Upewnij się, że nie są wyciszone dźwięki systemu komputera.
	- Jeśli są wyciszone, ikona głośności wygląda jak  $\Box$ . Aby włączyć dźwięki systemu, kliknij  $\mathbf{r}$  w obszarze powiadomień Windows, a następnie kliknii .  $\triangleleft$
	- Jeśli nie są wyciszone, kliknij **kapłaci i przeciągnij suwak w celu regulacii** głośności.
- Podłącz głośniki do innego komputera, aby sprawdzić, czy działają prawidłowo.

#### **? Nie można odczytać dysku w napędzie DVD.**

- Sprawdź, czy dysk został włożony stroną z etykietą skierowaną do góry.
- Sprawdź, czy dysk jest wyśrodkowany na tacy, szczególnie dotyczy to dysków o niestandardowych rozmiarach lub kształtach.
- Sprawdź, czy dysk nie jest zarysowany lub uszkodzony.

#### **? Nie odpowiada przycisk wysuwania napędu DVD.**

- 1. Kliknij w menu Start pozycję **File Explorer (Eksplorator plików)**.
- 2. Kliknij prawym przyciskiem , a następnie kliknij **Wysuń** w menu.

## **Zasilanie**

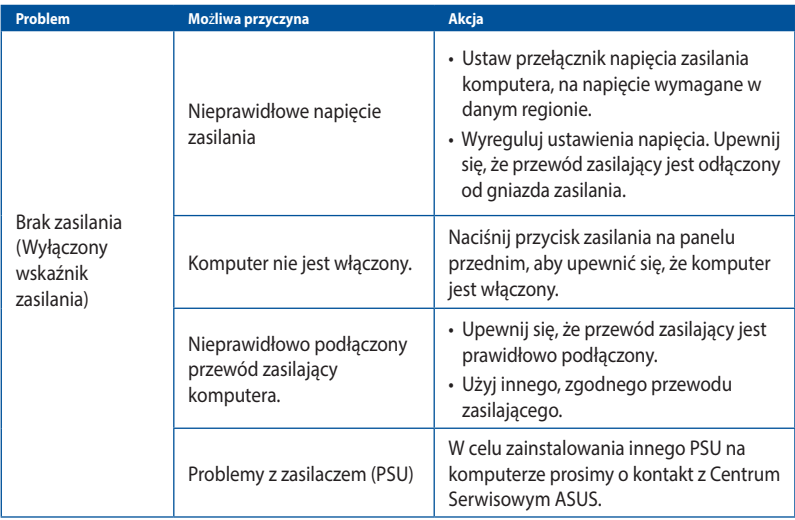

## **Wyświetlacz**

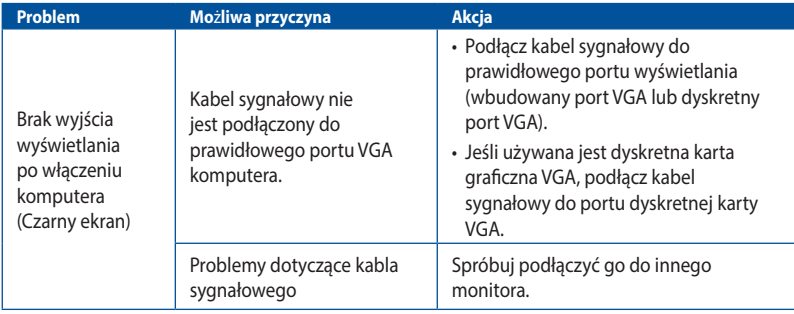

#### **LAN**

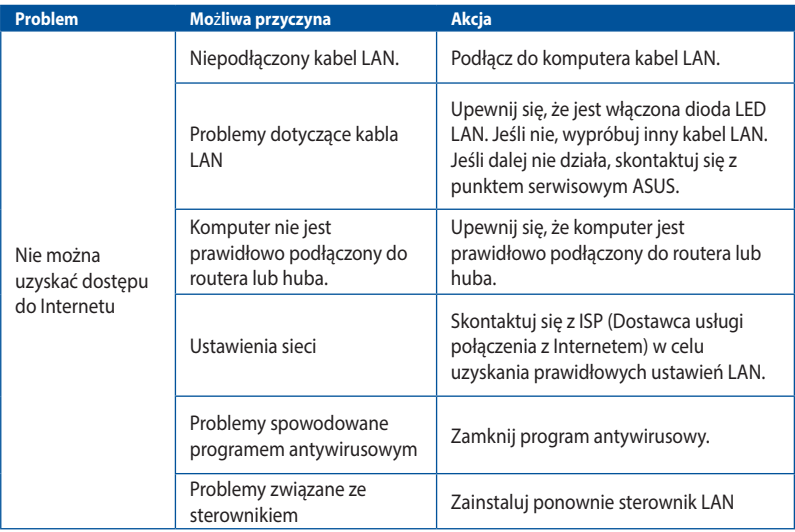

#### **Audio**

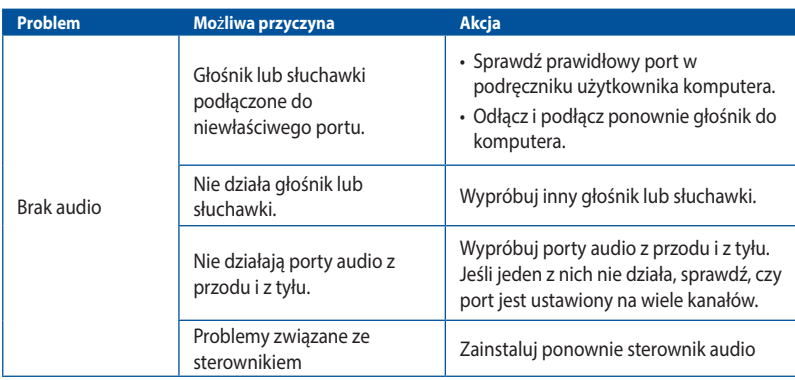

## **System**

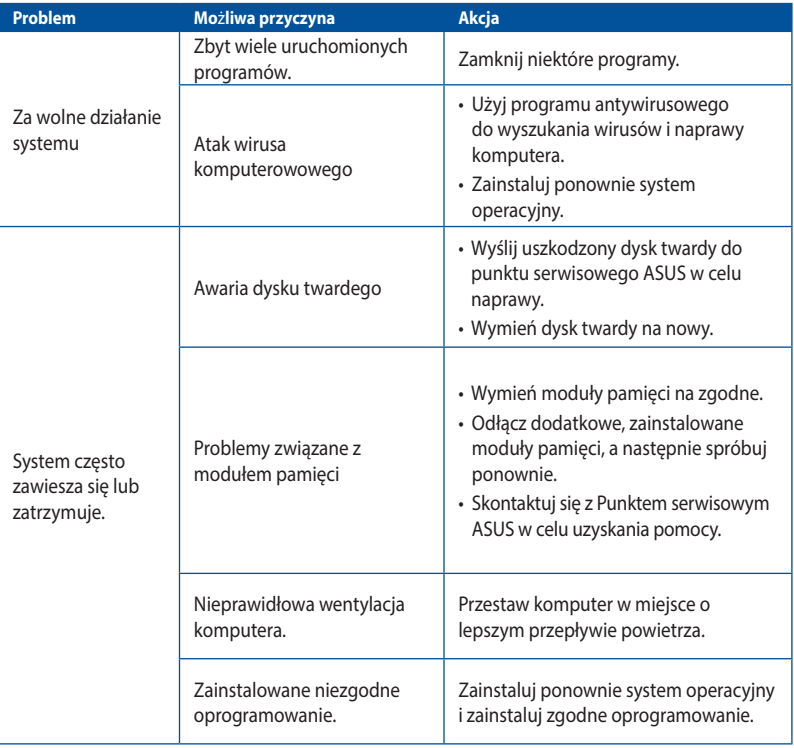

#### **CPU**

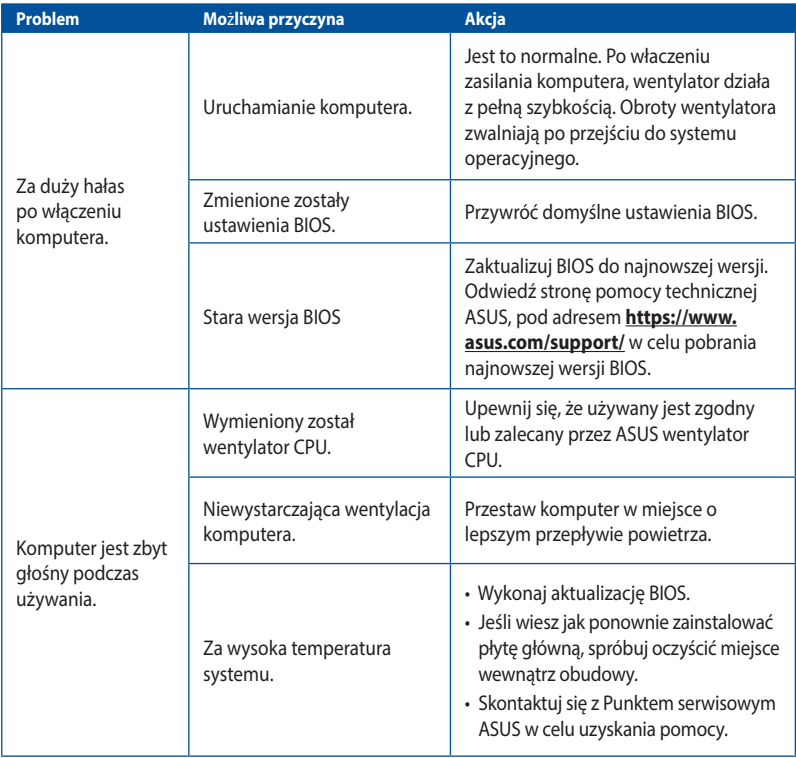

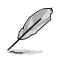

Jeśli problem nadal utrzymuje się, sprawdź kartę gwarancyjną komputera desktop PC i skontaktuj się z punktem serwisowym ASUS. Odwiedź stronę pomocy technicznej ASUS, pod adresem **https://www.asus.com/support/** w celu uzyskania informacji o serwisie.

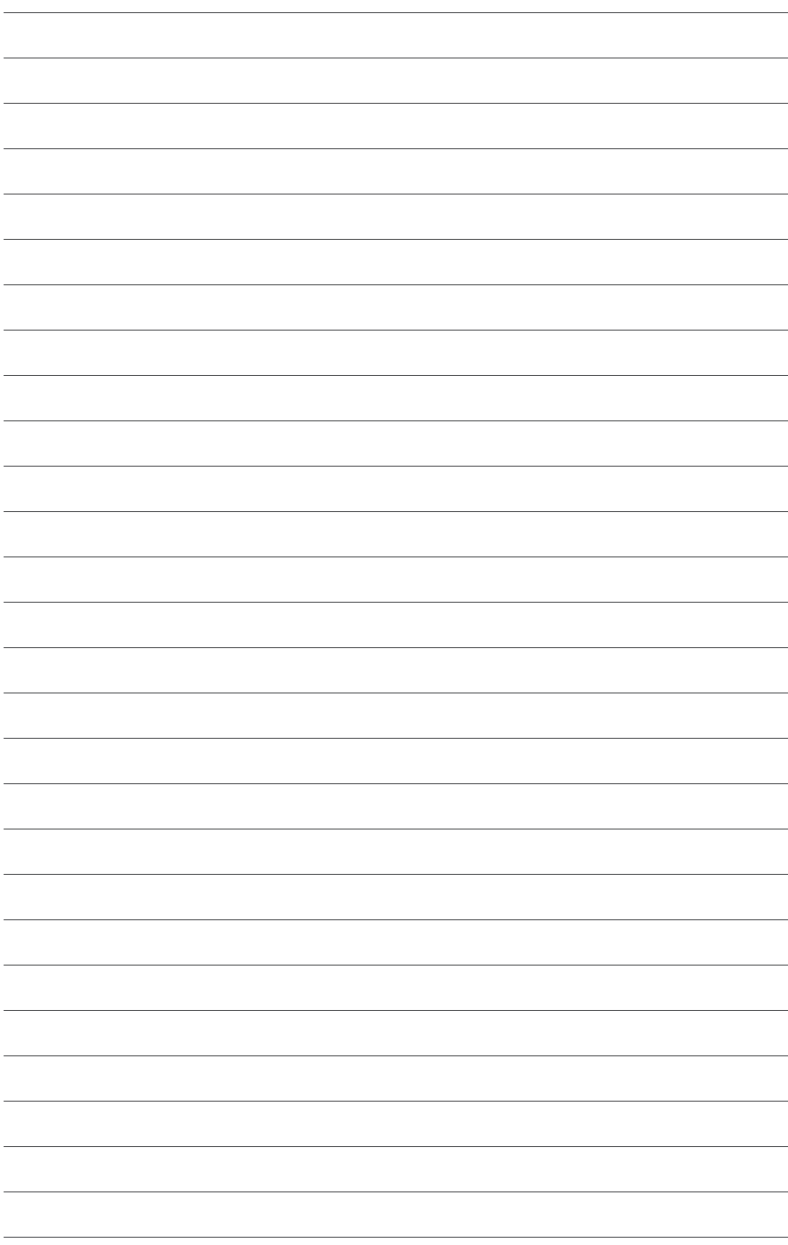

## <span id="page-58-0"></span>**Dodatek Praca w systemie Windows®**

## **Pierwsze uruchomienie komputera desktop PC**

Po pierwszym uruchomieniu komputera wyświetlona zostanie seria ekranów umożliwiających konfigurację systemu operacyjnego Windows®. Wykonaj wszystkie polecenia wyświetlane na ekranie, aby skonfigurować podstawowe elementy w poniższym zakresie:

- **Personalizacia**
- Połącz
- **Ustawienia**
- Twoje konto

Po skonfigurowaniu podstawowych elementów system Windows® zainstaluje aplikacje i preferowane ustawienia. W trakcie procesu instalacji komputer musi pozostać włączony. Po zakończeniu procesu instalacji wyświetlony zostanie pulpit.

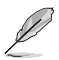

Zrzuty ekranu zamieszczone w tym rozdziale mają wyłącznie charakter informacyjny.

## **Menu Start**

Menu Start to główna brama do programów zainstalowanych na komputerze, aplikacji systemu Windows®, folderów oraz ustawień. W menu Start można wykonywać poniższe czynności:

- Uruchamianie programów lub aplikacji systemu Windows®
- Uruchamianie często używanych programów lub aplikacji systemu Windows®
- Dostosowywanie ustawień komputera
- Korzystanie z pomocy dotyczącej systemu operacyjnego Windows®
- Wyłączanie komputera
- Wylogowywanie się z systemu Windows® lub przełączanie na konto innego użytkownika

#### **Uaktywnianie menu Start**

Menu Start możesz uruchomić na dwa sposoby:

- Ustaw wskaźnik myszy nad ikoną menu Start na pulpicie i kliknij ją.
- Naciśnij przycisk Windows®  $\parallel \bullet \parallel$  na klawiaturze.

#### <span id="page-59-0"></span>**Uruchamianie programów z menu Start**

Jedną z najczęściej wykonywanych czynności w menu Start jest uruchamianie programów zainstalowanych na komputerze. Można je uruchamiać na dwa sposoby:

- Ustaw wskaźnik myszy nad programem, a następnie kliknij w celu uruchomienia.
- Przejdź między programami za pomocą klawiszy strzałek. Naciśnij klawisz  $w = \frac{w}{2}$  w celu uruchomienia.

## **Aplikacje Windows®**

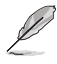

Do pełnego uruchomienia niektórych aplikacji systemu Windows® wymagane jest zalogowanie się do konta Microsoft.

#### **Uruchamianie aplikacji systemu Windows® z menu Start**

Aplikacji systemu Windows® możesz uruchomić na dwa sposoby:

- Ustaw wskaźnik myszy nad aplikacją, a następnie kliknij w celu uruchomienia.
- Przeidź między aplikaciami za pomocą klawiszy strząłek. Naciśnii klawisz  $\|\cdot\|$  w celu uruchomienia aplikacji.

## **Łączenie z sieciami bezprzewodowymi**

#### **Wi-Fi**

Uzyskiwanie dostępu do poczty e-mail, korzystanie z Internetu i udostępnianie aplikacji przez serwisy społecznościowe przy użyciu połączenia Wi-Fi komputera.

#### **Łączenie z siecią Wi-Fi**

W celu połączenia komputera z siecią Wi-Fi należy wykonać poniższe czynności:

- 1. Kliknij/stuknij ikonę **Wi-Fi** na pasku zadań, aby włączyć sieć Wi-Fi.
- 2. Wybierz punkt dostępowy z listy dostępnych połączeń Wi-Fi.
- 3. Wybierz pozycję **Connect (Połącz)** w celu nawiązania połączenia z siecią.

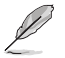

Może zostać wyświetlony monit o wprowadzenie klucza zabezpieczeń wymaganego do uaktywnienia połączenia Wi-Fi.

#### **Bluetooth**

Funkcja Bluetooth ułatwia bezprzewodowy transfer danych z innymi urządzeniami Bluetooth.

#### **Parowanie z innymi urządzeniami Bluetooth**

Do korzystania z transferu danych konieczne jest sparowanie komputera z innymi urządzeniami Bluetooth.Aby połączyć urządzenia, należy wykonać poniższe czynności:

- 1. Wyświetl pozycję **Settings (Ustawienia)** z menu Start.
- 2. Wybierz pozycję **Devices (Urządzenia) > Bluetooth**, aby wyszukać urządzenia Bluetooth. (Dotyczy systemu Windows® 10)

Wybierz pozycję **Bluetooth & devices (Bluetooth i urządzenia) > Add device (Dodaj urządzenie)**, aby wyszukać urządzenia Bluetooth. (Dotyczy systemu Windows® 11)

<span id="page-60-0"></span>3. Wybierz urządzenie z listy, aby sparować je z komputerem.

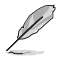

W przypadku niektórych urządzeń Bluetooth może zostać wyświetlony monit o wprowadzenie kodu dostępu do komputera.

### **Podłączanie do sieci przewodowej**

Dzięki portowi LAN komputera możliwe jest także podłączenie do sieci przewodowej, np. sieci LAN lub internetowego połączenia szerokopasmowego.

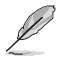

Należy skontaktować się z usługodawcą internetowym (ISP) w celu uzyskania szczegółowych informacji badź z administratorem sieci, aby skorzystać z pomocy w zakresie konfiguracji połączenia internetowego.

## **Wyłączanie komputera**

Aby wyłączyć komputer, należy wykonać jedną z poniższych procedur:

• Uaktywnij menu Start, wybierz ikonę zasilania, a następnie pozycję **Shut down (Zamknij)** w celu normalnego wyłączenia.

 Na ekranie logowania wybierz ikonę zasilania, a następnie pozycję **Shut down (Zamknij)**.

• Naciśnij klawisze w celu wyświetlenia okna Zamykanie systemu Windows. Wybierz z listy rozwijanej polecenie **Shut Down (Zamknij)**, a następnie wybierz przycisk **OK**.

 Jeśli komputer nie odpowiada, naciśnij przycisk zasilania i przytrzymaj go przez co najmniej cztery (4) sekundy, aż nastąpi wyłączenie komputera.

## **Przełączanie komputera do trybu uśpienia**

Komputer można przełączyć do trybu uśpienia na dwa sposoby:

• Uaktywnij menu Start, wybierz ikonę zasilania, a następnie pozycję **Sleep (Uśpij)**, aby przełączyć komputer do trybu uśpienia.

Na ekranie logowania wybierz ikonę zasilania, a następnie pozycję **Sleep (Uśpij)**.

Naciśnij klawisze  $\int_{0}^{1}$  of  $\int_{0}^{1}$  w celu wyświetlenia okna Zamykanie systemu Windows. Wybierz z listy rozwijanej polecenie **Sleep (Uśpij)**, a następnie wybierz przycisk **OK**.

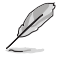

Aby przełączyć komputer do trybu uśpienia, można także nacisnąć raz przycisk zasilania.